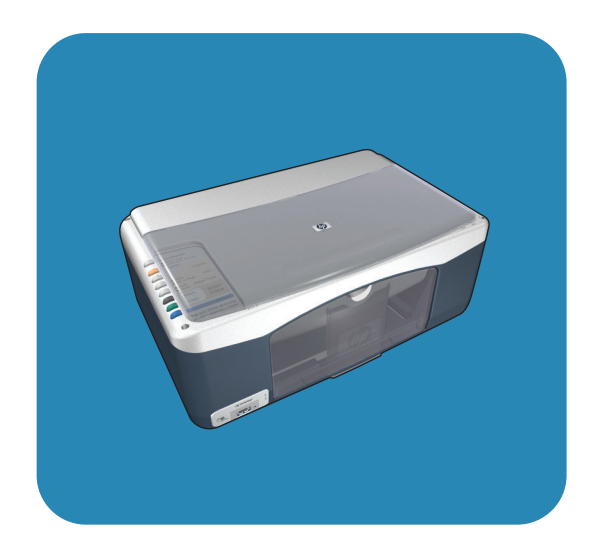

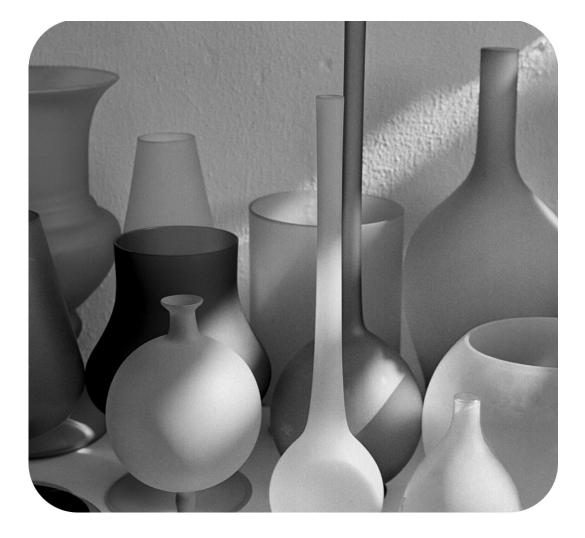

## hp psc 1310 series all-in-one

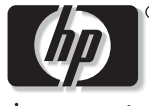

invent

# guida d'uso

# hp psc 1310 series all-in-one

© Copyright 2004 Hewlett-Packard Development Company, L.P.

Le informazioni qui contenute sono soggette a modifica senza preavviso.

Sono proibite la riproduzione, l'adattamento e la traduzione senza previo consenso scritto, salvo per quanto concesso dalle leggi sul copyright.

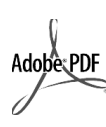

Adobe e il logo Acrobat sono marchi o marchi registrati di Adobe Systems Incorporated negli Stati Uniti e/o in altri paesi.

Parti del Copyright © 1989-2003 Palomar Software Inc. L'unità HP PSC 1310 series incorpora un driver di stampa sviluppato con tecnologia concessa in licenza da Palomar Software, Inc. (www.palomar.com)

Copyright © 1999-2003 Apple Computer, Inc.

Apple, il logo Apple, Mac, il logo Mac, Macintosh e Mac OS sono marchi di Apple Computer, Inc., registrati negli Stati Uniti e in altri paesi.

Numero di pubblicazione: Q5763-90158

Prima edizione: Febbraio 2004

Windows®, Windows NT®, Windows ME®, Windows XP® e Windows 2000® sono marchi di Microsoft Corporation, registrati negli-Stati Uniti.

Intel® e Pentium® sono marchi registrati di Intel Corporation.

#### avviso

Le sole garanzie applicabili a prodotti e servizi HP sono quelle indicate nella dichiarazione di garanzia fornita con ciascun prodotto e servizio. Niente di quanto qui riportato può essere interpretato come un'ulteriore garanzia. HP non sarà ritenuta responsabile per eventuali omissioni o errori tecnici o editoriali qui contenuti.

Hewlett-Packard Company non sarà ritenuta responsabile per danni accidentali o conseguenti, collegati oppure derivanti da strutture, prestazioni o dall'uso del presente documento e dal materiale di programmazione ivi descritto.

**Nota:** In questa guida d'uso è possibile trovare le informazioni relative alle norme di conformità internazionali.

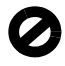

In molti paesi è considerato illegale eseguire copie dei seguenti materiali (nel dubbio, verificare prima con un legale):

- Documenti o incartamenti di stato: Passaporti
	- Documenti d'immigrazione
	- Documenti del servizio di leva
	- Distintivi, schede e tesserini di identificazione
- Bolli di stato:
	- Francobolli
	- Buoni alimentari
- Assegni e vaglia emessi da agenzie di stato
- Valuta cartacea, traveler's check o vaglia postali
- Certificati di deposito
- Prodotti con copyright

#### norme di sicurezza

#### Avvertenza! Per

scongiurare il rischio di scosse elettriche o incendi, si raccomanda di non installare il prodotto in luoghi umidi o esposti alla pioggia.

Per ridurre il rischio di incidenti provocati da incendi o scosse elettriche, quando si utilizza il prodotto si consiglia di attenersi alle normali norme di sicurezza.

> **Avvertenza!** Rischio di scosse elettriche

- 1 Leggere attentamente tutte le istruzioni riportate nel Poster di installazione.
- 2 Collegare il prodotto esclusivamente a prese con messa a terra. Se non si è sicuri che la presa sia messa a terra, effettuare i necessari controlli con un elettricista qualificato.
- 3 Osservare tutte le istruzioni e gli avvertimenti riportati sul prodotto.
- 4 Scollegare l'unità dalle prese a muro prima di pulirla.
- 5 Non installare o utilizzare l'unità in prossimità di getti d'acqua o quando si è bagnati.
- 6 Installare l'unità correttamente su una superficie stabile.
- 7 Installare l'unità in una posizione riparata, in cui il cavo di linea non rappresenti un intralcio e non rischi di essere danneggiato.
- 8 Se l'unità non funziona normalmente, consultare la guida in linea Risoluzione dei problemi.
- Non vi sono parti sostituibili o riparabili dall'operatore. Per la manutenzione, rivolgersi a personale di assistenza qualificato.
- 10 Utilizzare il prodotto in luoghi con buona aerazione.

## indice

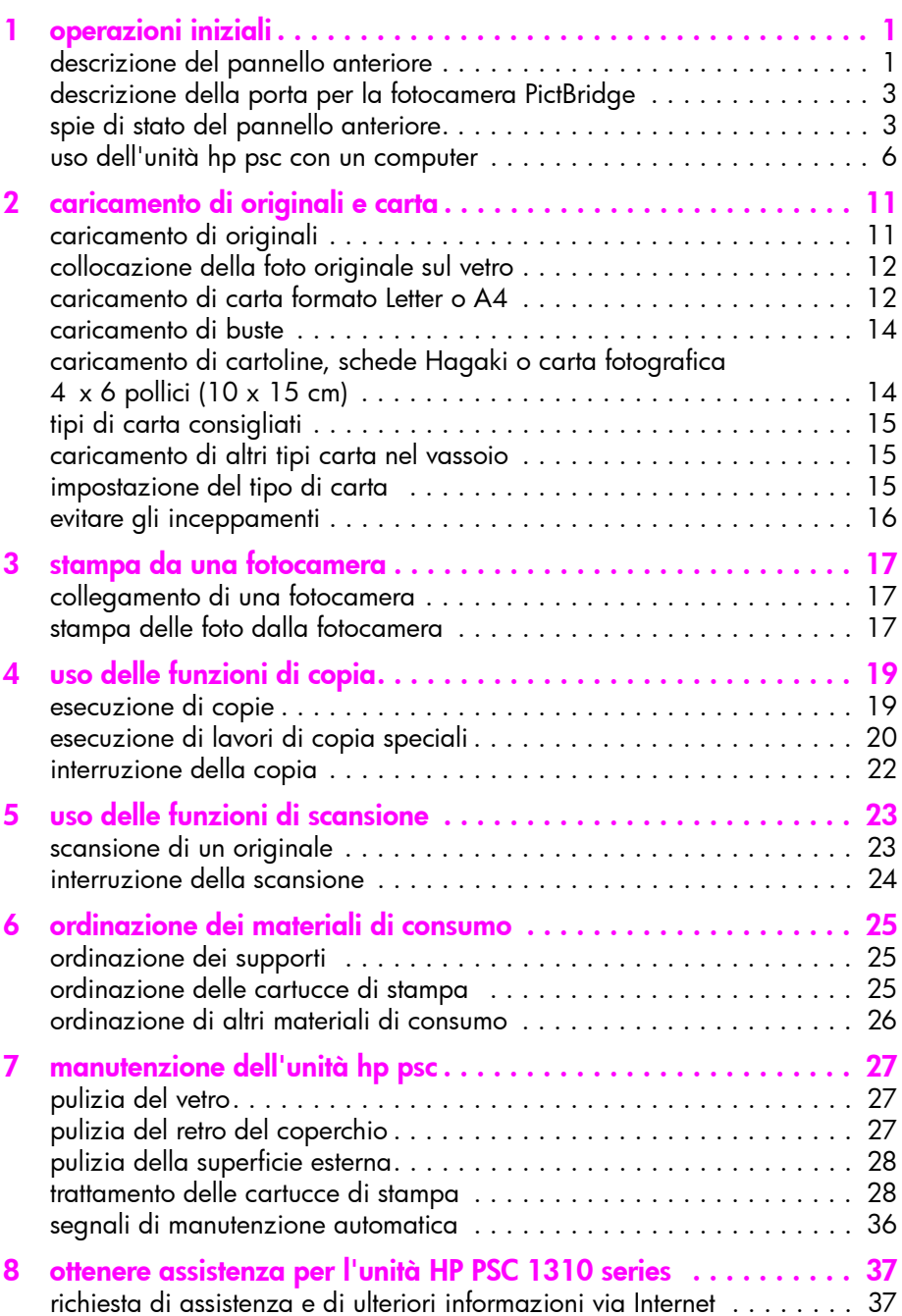

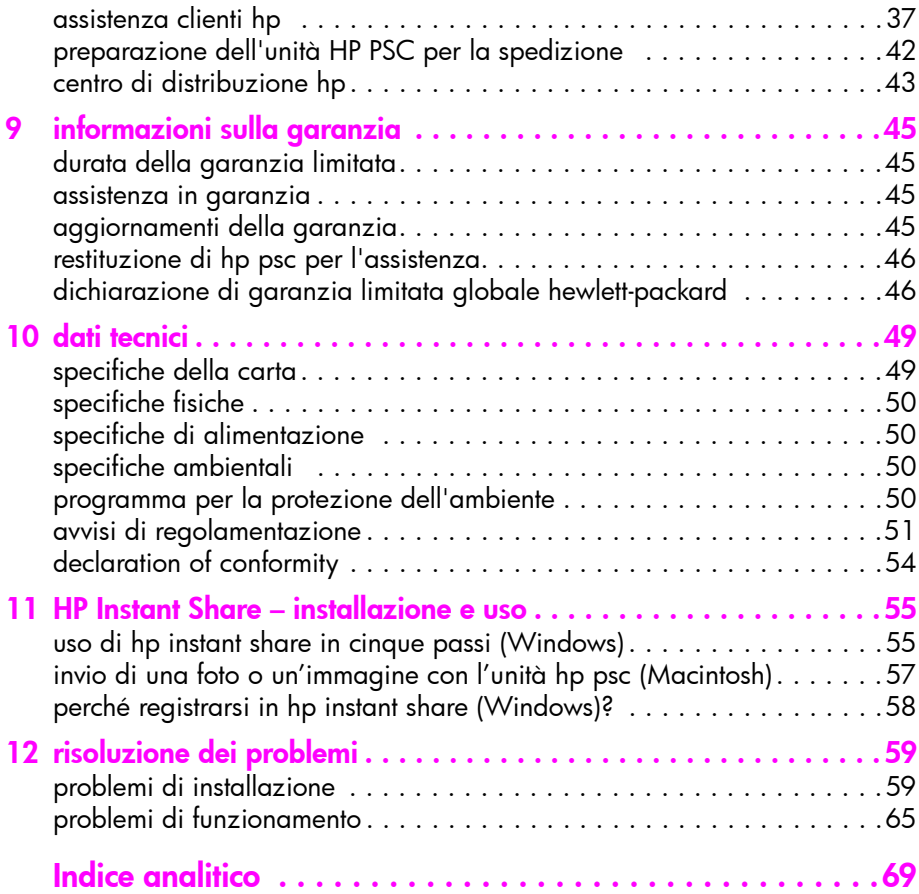

Questa Guida d'uso contiene informazioni sull'uso dell'unità HP PSC e fornisce assistenza per la risoluzione di problemi relativi alla procedura di installazione. Contiene inoltre informazioni per ordinare materiali di consumo e accessori, le specifiche tecniche del prodotto e indicazioni su assistenza e garanzia.

Nella tabella sottostante sono indicate altre fonti di informazioni sull'unità HP PSC.

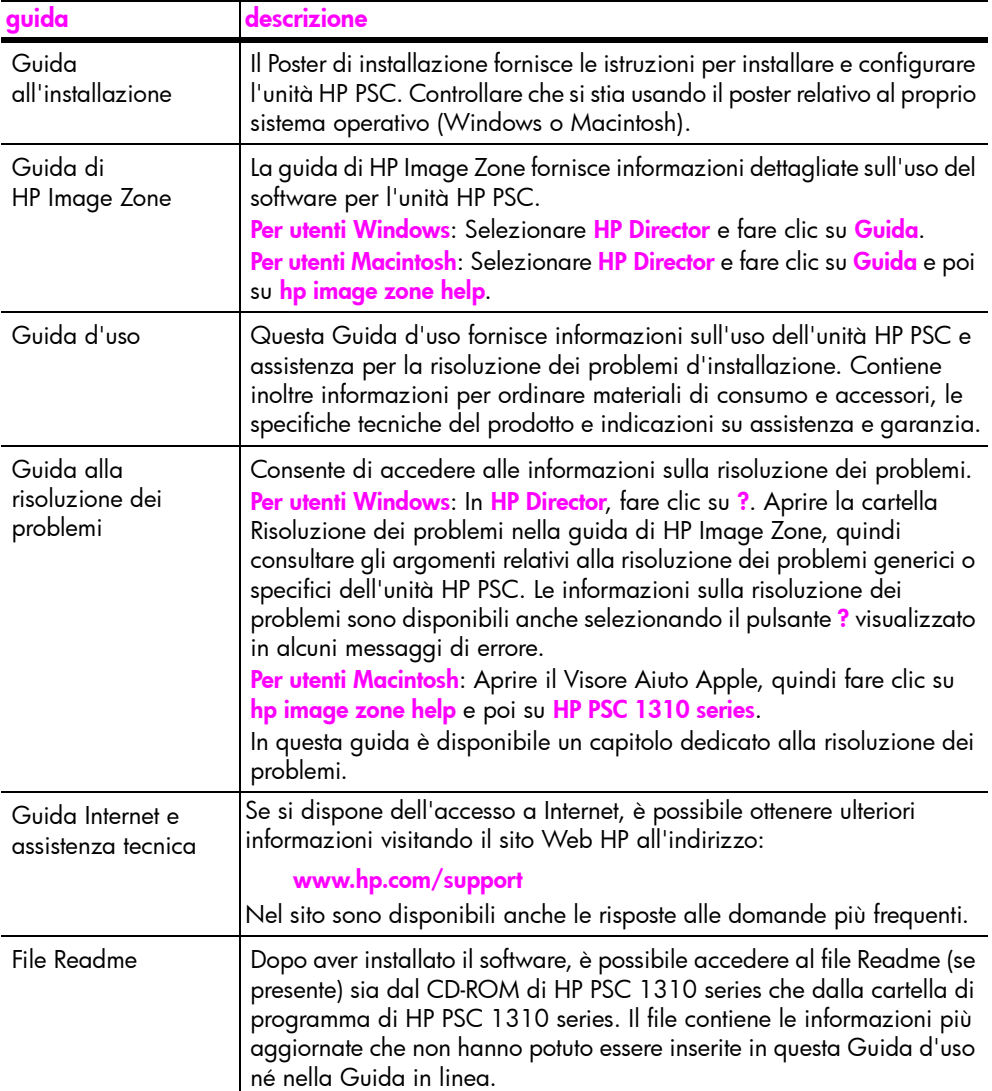

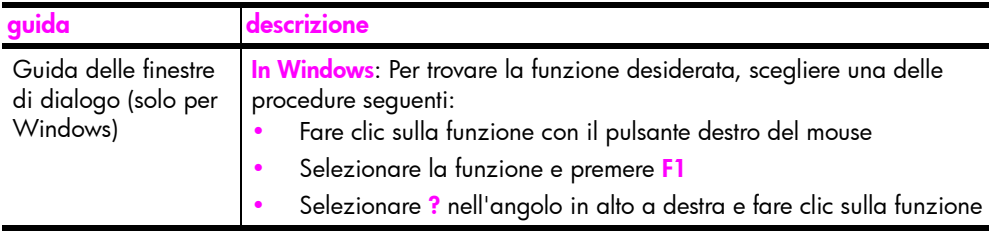

## <span id="page-8-0"></span>operazioni iniziali

1

L'unità HP PSC può essere usata per produrre copie e per stampare foto da una fotocamera compatibile PictBridge senza dover utilizzare un computer. Inoltre, con l'unità HP PSC è possibile eseguire altre operazioni usando il software HP Director che viene installato sul computer durante la configurazione iniziale. HP Director fornisce consigli utili per la manutenzione, una guida specifica del prodotto e garantisce migliori funzioni di copia, scansione e gestione delle foto. Per ulteriori informazioni sull'uso del software HP Director, vedere uso dell'unità [hp psc con un computer](#page-13-0) a pagina 6.

Questo capitolo tratta i seguenti argomenti:

- • [descrizione del pannello anteriore](#page-8-1) a pagina 1
- • [descrizione della porta per la fotocamera PictBridge](#page-10-0) a pagina 3
- spie di stato del pannello anteriore a pagina 3
- uso dell'unità hp psc con un computer a pagina 6

### <span id="page-8-1"></span>descrizione del pannello anteriore

La figura e la tabella che seguono possono aiutare a familiarizzare con le funzioni del pannello anteriore dell'unità HP PSC.

Nota: La mascherina del pannello anteriore va fissata all'unità HP PSC togliendo il rivestimento adesivo e posizionando la mascherina nella posizione prevista. L'unità HP PSC non funziona correttamente senza la mascherina installata. Se l'unità HP PSC non funziona correttamente, consultare le istruzioni di installazione per informazioni su come fissare la mascherina sul pannello anteriore.

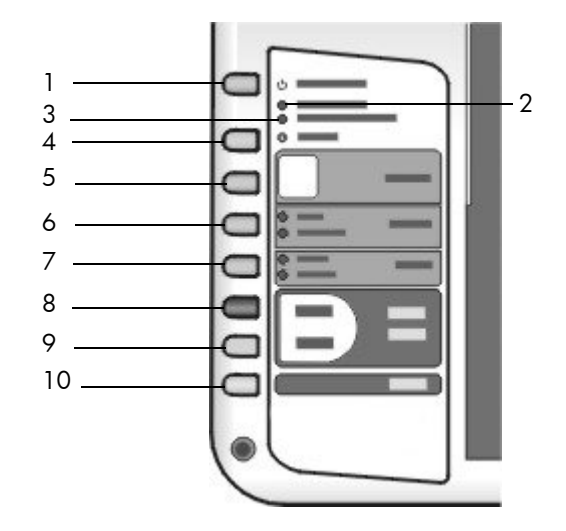

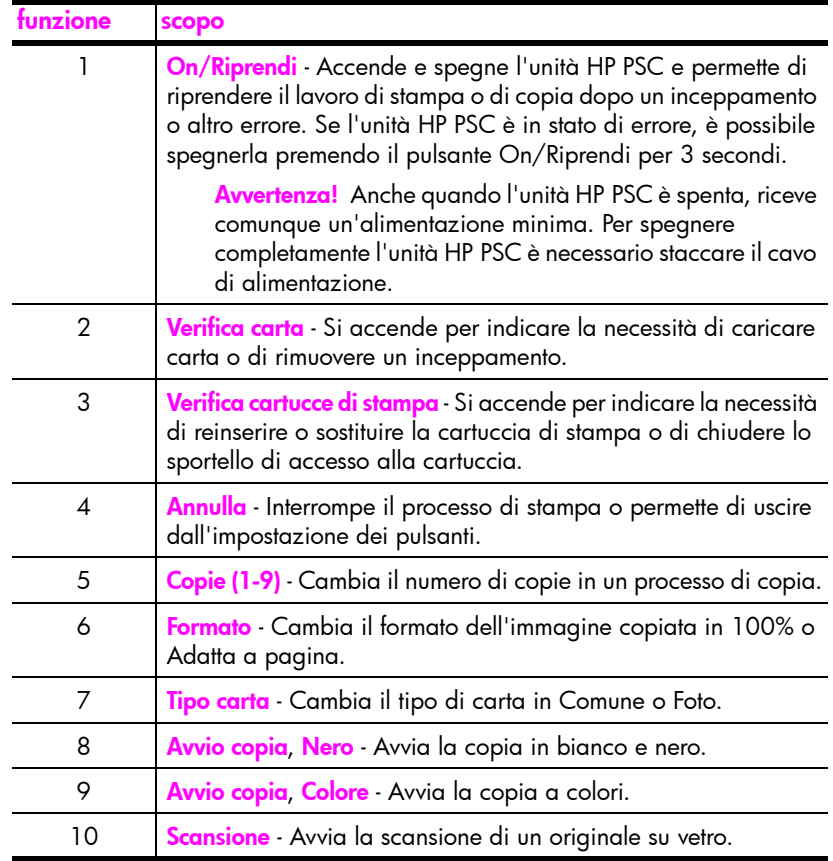

## <span id="page-10-0"></span>descrizione della porta per la fotocamera PictBridge

L'unità HP PSC supporta lo standard PictBridge. La porta PictBridge consente di collegare, tramite un cavo USB, una qualsiasi fotocamera compatibile PictBridge all'unità HP PSC e di stampare le foto senza usare un computer.

Nota: Non utilizzare questa porta per collegare l'unità HP PSC al computer. Inoltre, non collegare altri dispositivi USB (ad esempio, un mouse, una tastiera o un lettore per schede foto) a questa porta.

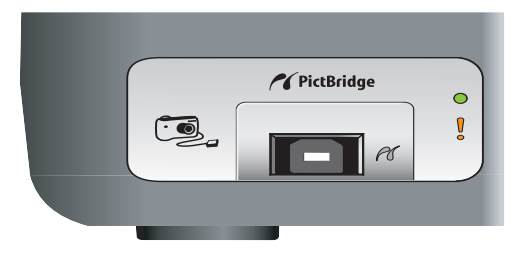

Per maggiori informazioni sulla stampa dalla fotocamera PictBridge, vedere [stampa da una fotocamera](#page-24-3) a pagina 17.

### <span id="page-10-1"></span>spie di stato del pannello anteriore

Le spie di stato sul pannello anteriore forniscono informazioni sull'attività corrente dell'unità HP PSC o sulla manutenzione necessaria alla periferica. Ad esempio, permettono di capire se la periferica è accesa o spenta, se sta elaborando una copia in bianco e nero o a colori, se è terminata la carta o se si è verificato un inceppamento.

Tutte le spie di stato del pannello anteriore vengono ripristinate dopo due minuti, tranne in caso di errore.

Fare riferimento alla figura e alla tabella che seguono per familiarizzare con le spie di stato del pannello anteriore, che forniscono informazioni sulle operazioni in corso nell'unità HP PSC.

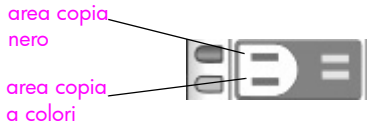

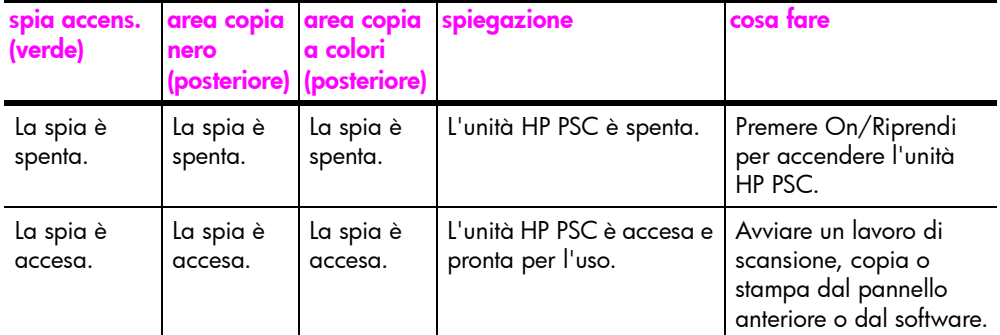

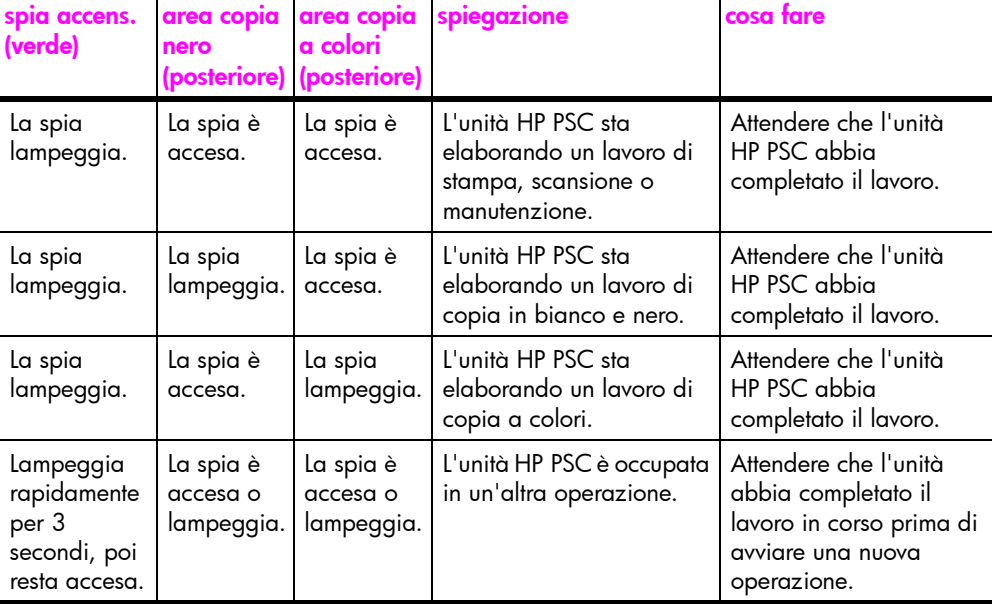

Oltre a fornire informazioni sulle operazioni in corso, le spie del pannello anteriore possono anche indicare eventuali condizioni di errore.

Fare riferimento alla figura e alla tabella che seguono per individuare le spie di stato del pannello anteriore che forniscono informazioni sulle condizioni di errore rilevate sull'unità HP PSC.

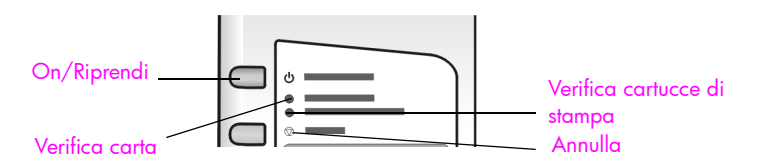

Se le spie On, Verifica cartucce di stampa, Verifica carta, e Avvio copia, Nero e Avvio copia, Colori lampeggiano insieme, comportarsi nel modo seguente:

- 1 Verificare che il pannello anteriore sia ben fissato all'unità HP PSC.
- 2 Spegnere l'unità HP PSC scollegando il cavo di alimentazione, quindi ricollegare il cavo.

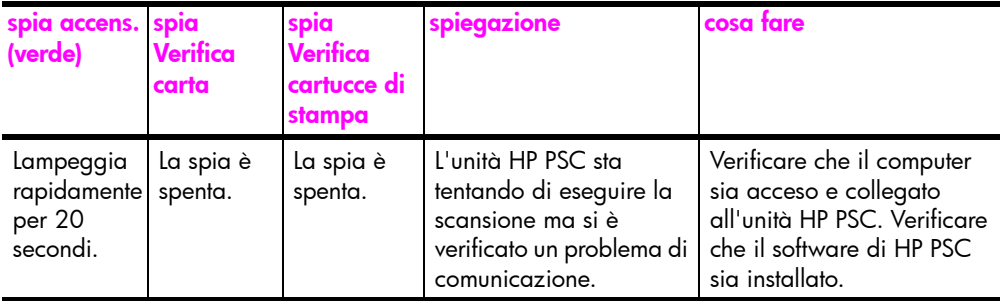

operazioni iniziali

operazioni iniziali

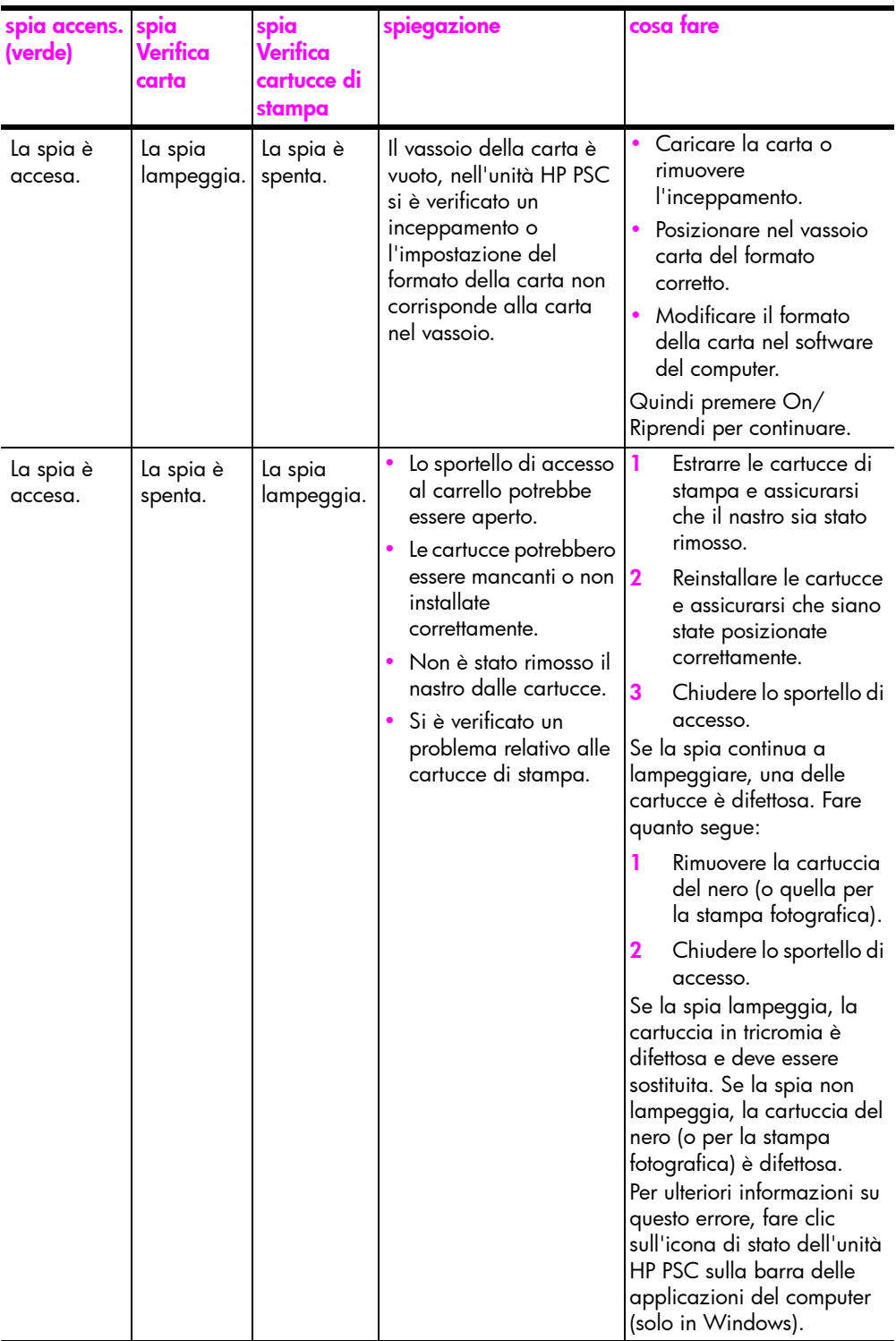

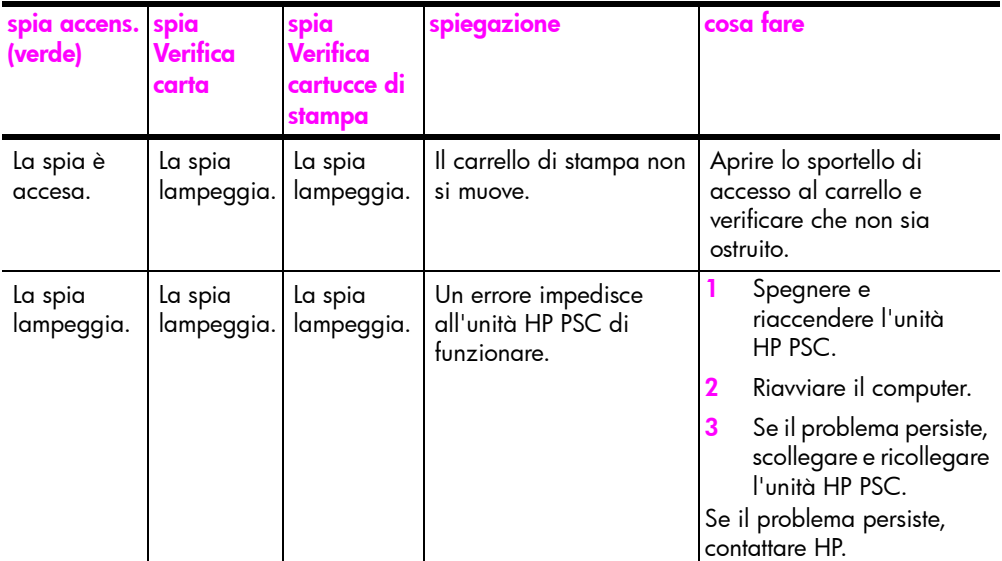

### <span id="page-13-0"></span>uso dell'unità hp psc con un computer

Se il software di HP PSC è stato installato sul computer in base al Poster di installazione, è possibile accedere a tutte le funzioni dell'unità HP PSC mediante l'uso di HP Director.

Questo capitolo tratta i seguenti argomenti:

- • [accesso ad hp director per utenti Windows](#page-13-1) a pagina 6
- • [accesso ad hp director per utenti Macintosh](#page-15-0) a pagina 8

### <span id="page-13-1"></span>accesso ad hp director per utenti Windows

- Per aprire HP Director procedere in uno dei modi seguenti:
	- Fare doppio clic sull'icona di **HP Director** sul desktop.
	- Sulla barra delle applicazioni di Windows, fare clic su Start, Programmi o Tutti i programmi (XP), HP e selezionare HP Director.
- 2 Fare clic sulla casella Seleziona periferica per visualizzare l'elenco delle periferiche HP supportate dal software.
- 3 Selezionare HP PSC 1310 series.

Nota: La figura seguente relativa ad HP Director potrebbe essere diversa a seconda del computer. HP Director è personalizzato in base alla periferica HP selezionata. Se la periferica non dispone di una determinata funzione (ad esempio, il fax), l'icona relativa a tale funzione non verrà visualizzata nel software HP Director sul computer. Alcune periferiche HP possono presentare pulsanti diversi da quelli riportati nella figura.

Sugg.: Se il software HP Director presente sul computer non contiene icone, potrebbe essersi verificato un errore durante l'installazione del software. Per correggere l'errore, usare il Pannello di controllo di Windows per disinstallare completamente HP Director e quindi reinstallarlo.

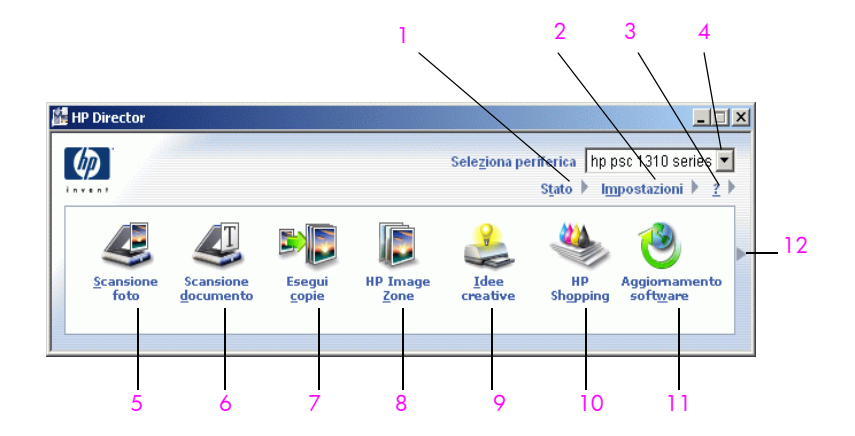

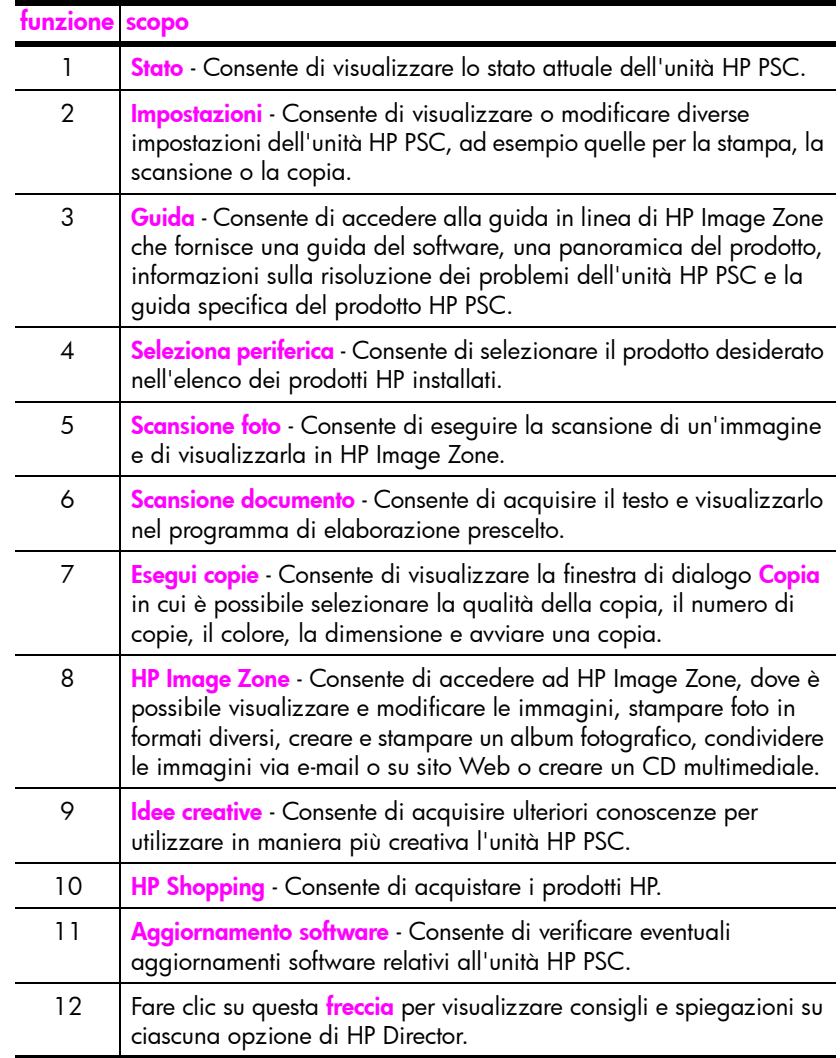

### <span id="page-15-0"></span>accesso ad hp director per utenti Macintosh

Usare uno dei seguenti metodi per lanciare o accedere a HP Director, a seconda del sistema operativo Macintosh in uso.

### accesso ad hp director (all-in-one) con Macintosh OS X

Se si usa Macintosh OS X, HP Director (all-in-one) viene avviato automaticamente durante l'installazione del software HP Image Zone e nel Dock del dispositivo viene creata l'icona di HP Director (all-in-one). Si accede alle funzioni della periferica attraverso il menu di HP Director associato all'icona HP Director (all-in-one).

Sugg.: Se non si desidera che HP Director (all-in-one) venga avviato automaticamente ogni volta che si accende Macintosh, si può modificare la relativa impostazione nel menu Impostazioni di HP Director (all-in-one).

Per visualizzare il menu di HP Director:

Nel Dock, fare clic sull'icona di HP Director (all-in-one).

Il menu di HP Director si presenterà nella forma riportata qui di seguito. Per una breve descrizione delle funzioni di HP Director, vedere la legenda.

Nota: Se si installano più periferiche HP, nel Dock viene visualizzata un'icona HP Director per ciascuna periferica. Se, ad esempio, sono installati uno scanner HP e un'unità HP PSC, nel Dock saranno visibili due icone di HP Director, una per lo scanner e una per l'unità HP PSC. Se le periferiche sono dello stesso tipo (ad esempio, due unità HP PSC) nel Dock verrà visualizzata una sola icona HP Director per tutte le periferiche.

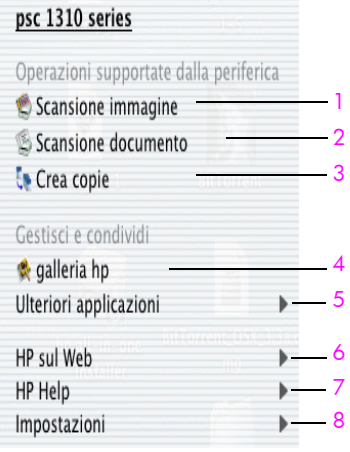

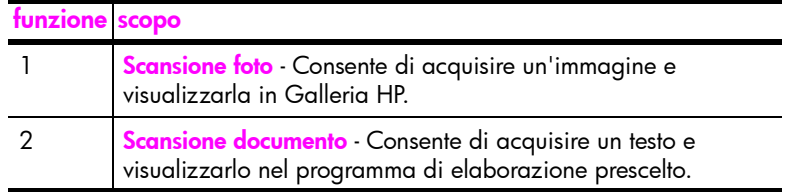

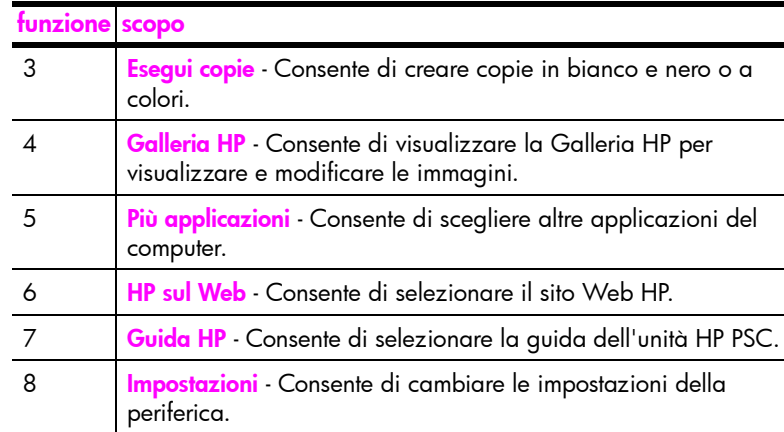

### accesso ad hp director con Macintosh OS 9

In Macintosh OS 9, HP Director viene avviato automaticamente durante l'installazione del software HP Image Zone e sul desktop HP Director appare come alias. Per aprire HP Director procedere in uno dei modi seguenti:

- Fare doppio clic sull'alias di HP Director sul desktop.
- Fare doppio clic su HP Director in Applicazioni, Hewlett-Packard, Software HP Image Zone, HP Director.

HP Director visualizza solo le icone relative alla periferica selezionata. Per informazioni, vedere la guida in linea di HP Image Zone fornita con il software.

La figura seguente illustra alcune delle funzioni disponibili in HP Director per Macintosh OS 9. Per una breve spiegazione delle funzioni, vedere la legenda.

Nota: La figura seguente relativa ad HP Director potrebbe essere diversa a seconda del computer. HP Director è personalizzato in base alla periferica HP selezionata. Se la periferica non dispone di una determinata funzione (ad esempio, il fax), l'icona relativa a tale funzione non verrà visualizzata nel software HP Director sul computer. Alcune periferiche HP possono presentare pulsanti diversi da quelli riportati nella figura.

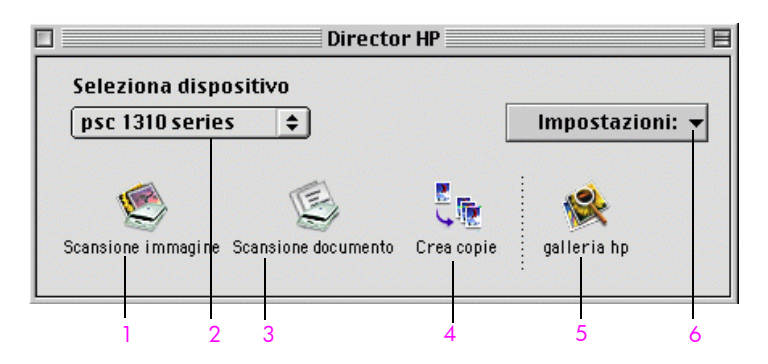

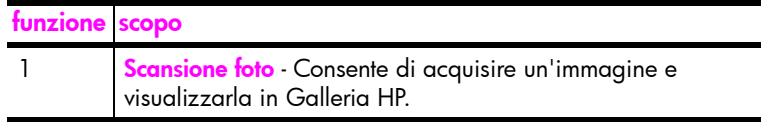

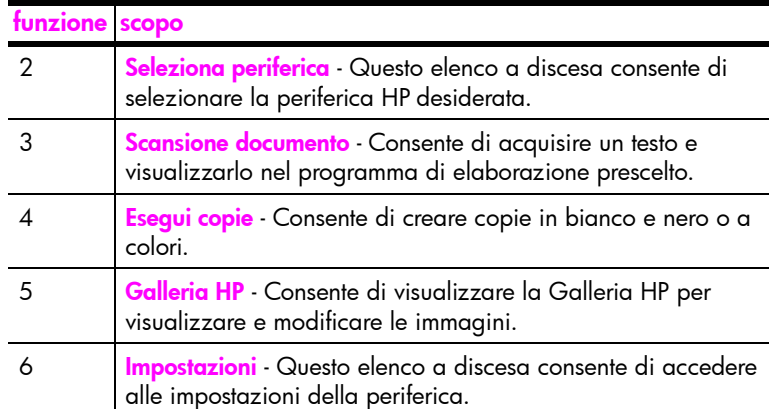

## <span id="page-18-0"></span>caricamento di originali e carta

È possibile effettuare copie e scansioni degli originali appoggiati sul vetro. Inoltre, è possibile stamparli e copiarli usando diversi tipi e formati di carta. È importante scegliere la carta appropriata e assicurarsi che sia caricata correttamente e non sia danneggiata.

Questo capitolo tratta i seguenti argomenti:

- • [caricamento di originali](#page-18-1) a pagina 11
- • [collocazione della foto originale sul vetro](#page-19-0) a pagina 12
- • [caricamento di carta formato Letter o A4](#page-19-1) a pagina 12
- caricamento di buste a pagina 14
- • [caricamento di cartoline, schede Hagaki o carta fotografica 4 x 6 pollici](#page-21-1)   $(10 \times 15$  cm) [a pagina 14](#page-21-1)
- • [tipi di carta consigliati](#page-22-0) a pagina 15
- • [caricamento di altri tipi carta nel vassoio](#page-22-1) a pagina 15
- • [impostazione del tipo di carta](#page-22-2) a pagina 15
- evitare gli inceppamenti a pagina 16

### <span id="page-18-2"></span><span id="page-18-1"></span>caricamento di originali

Per posizionare gli originali sul vetro dell'unità HP PSC, fare quanto segue:

Nota: Alcune opzioni di copia, ad esempio Adatta a pagina, non funzionano correttamente se il vetro e il retro del coperchio non sono puliti. Per ulteriori informazioni, vedere **[pulizia del vetro](#page-34-3)** e **pulizia del retro del** coperchio [a pagina 27](#page-34-4).

1 Sollevare il coperchio e posizionare l'originale a faccia in giù nell'angolo anteriore sinistro del vetro con i lati a contatto dei bordi sinistro e inferiore.

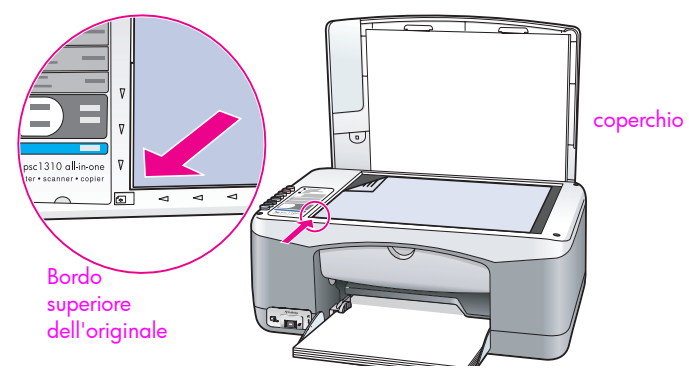

2 Chiudere il coperchio.

Per informazioni sulle copie e sulla scansione di documenti, vedere *esecuzione* di copie [a pagina 19](#page-26-2) e [scansione di un originale](#page-30-2) a pagina 23.

## <span id="page-19-0"></span>collocazione della foto originale sul vetro

È possibile eseguire una copia di una foto originale una volta posizionata sul vetro dell'unità HP PSC. Per ottenere una copia di buona qualità, è importante che la foto sia collocata correttamente sul vetro.

Caricare la foto originale con l'immagine rivolta verso il basso, posizionandola in corrispondenza dell'angolo anteriore sinistro del piano. Collocare la foto sul vetro, in modo che il lato lungo della foto si trovi lungo il lato anteriore del vetro.

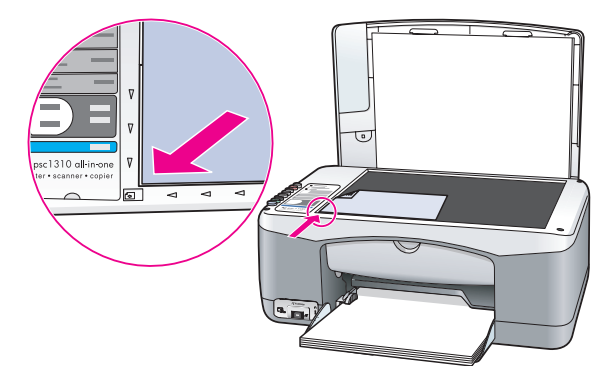

2 Chiudere il coperchio.

Per maggiori informazioni sulle copie speciali o sulla copia senza bordo delle foto, vedere *[esecuzione di lavori di copia speciali](#page-27-1)* a pagina 20.

### <span id="page-19-1"></span>caricamento di carta formato Letter o A4

Di seguito viene descritta la procedura per caricare carta Letter o A4 nell'unità HP PSC. Per ottenere risultati ottimali, regolare le impostazioni della carta ogni volta che si cambia tipo o formato. Per maggiori informazioni, vedere [impostazione del tipo di carta](#page-22-2) a pagina 15 e [evitare gli inceppamenti](#page-23-0) a [pagina 16.](#page-23-0)

Nota: Per caricare determinati tipi di carta, cartoline e buste, è necessario seguire procedure specifiche. Dopo aver riletto la procedura per il caricamento di carta in formato Letter o A4, vedere *[caricamento di buste](#page-21-0)* a [pagina 14](#page-21-0) e [caricamento di cartoline, schede Hagaki o carta fotografica](#page-21-1)  [4 x 6 pollici \(10 x 15 cm\)](#page-21-1) a pagina 14 e caricamento di altri tipi carta nel vassoio [a pagina 15](#page-22-1).

- 1 Abbassare il vassoio della carta e, se necessario, allargare al massimo la guida di larghezza della carta.
- 2 Estendere la prolunga del vassoio della carta per afferrare il foglio in uscita.

Sugg.: Per i migliori risultati con la carta in formato Legal, evitando possibili inceppamenti, ripiegare la prolunga del vassoio prima di caricare la carta.

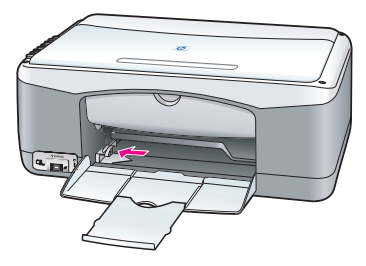

- 3 Battere la risma su una superficie piana, verificando che i bordi siano allineati, quindi eseguire i controlli indicati di seguito.
	- Verificare che la carta non presenti increspature, polvere, pieghe o bordi arricciati o spiegazzati.
	- Verificare che i fogli di carta siano tutti dello stesso formato e tipo.
- 4 Inserire la carta nel vassoio della carta, con il lato di stampa rivolto verso il basso, finché non si arresta. Per evitare che la carta si pieghi, non spingerla in fondo al vassoio e non esercitare un'eccessiva pressione. Se si utilizza carta intestata, inserire per primo il lato superiore del foglio. Non caricare troppo il vassoio. Verificare che la risma comprenda vari fogli, ma non superi in altezza il bordo superiore della guida di larghezza della carta.

Nota: Se la carta viene spinta troppo verso l'interno dell'unità HP PSC potrebbero entrare più fogli nel meccanismo di stampa e causare un inceppamento.

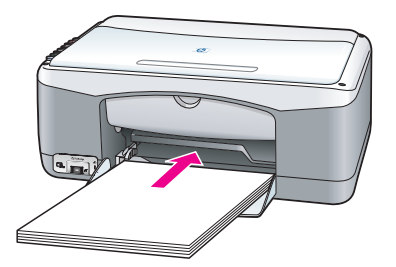

5 Regolare la guida della larghezza finché non si blocca sul bordo della carta. Assicurarsi che la risma sia ben adagiata nel vassoio e sia posizionata sotto la linguetta della guida della larghezza.

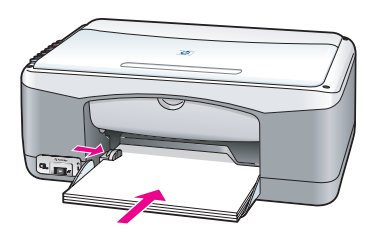

### <span id="page-21-0"></span>caricamento di buste

Utilizzare la funzione di stampa dell'applicazione di elaborazione testi per stampare su buste con l'unità HP PSC. Usare le buste solo per la stampa; non è consigliabile copiare sulle buste. Non usare buste lucide o in rilievo né buste con fermagli o finestre. È possibile caricare una o più buste nel vassoio della carta.

Nota: Per informazioni su come formattare il testo da stampare sulle buste, consultare la guida in linea del programma di elaborazione testi.

- Rimuovere tutta la carta dal vassoio.
- 2 Inserire una busta, con l'aletta rivolta verso l'alto e verso sinistra (lato di stampa verso il basso), finché non si blocca in posizione. Non spingere troppo la busta.

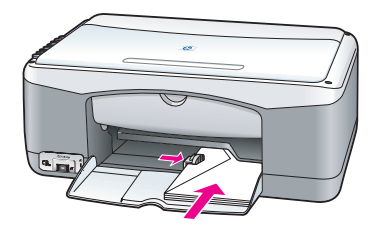

3 Regolare la guida della larghezza della carta adattandola alla busta. Fare attenzione a non piegare la busta.

Nel caricare più buste evitare di sovraccaricare il vassoio. Controllare che la risma di buste non superi l'altezza del guida-carta in larghezza.

## <span id="page-21-1"></span>caricamento di cartoline, schede Hagaki o carta fotografica 4 x 6 pollici (10 x 15 cm)

Di seguito viene descritta la procedura di base per caricare cartoline, schede Hagaki o carta fotografica 4 x 6 pollici (10 x 15 cm).

Rimuovere tutta la carta dal vassoio, quindi inserirvi una risma di schede finché queste non si arrestano. Inserire per primo il lato corto della scheda nell'unità HP PSC.

Assicurarsi che il lato di stampa sia rivolto verso il basso.

Nota: Se la carta fotografica utilizzata ha il tagliando perforato, caricarla in modo che il lato perforato sia rivolto verso l'operatore.

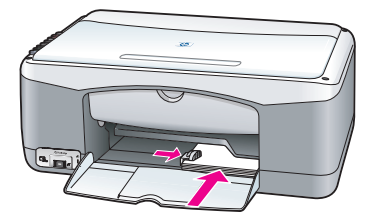

2 Spostare la guida della larghezza fino a toccare le schede. Assicurarsi che le schede si adattino al vassoio. Non sovraccaricarlo. La risma non deve superare l'altezza del bordo superiore del guida-carta in larghezza.

## <span id="page-22-0"></span>tipi di carta consigliati

Per stampe della massima qualità, usare carta HP. La carta troppo sottile, con una trama liscia o che si allunga facilmente può provocare inceppamenti. La carta a trama spessa o che non assorbe bene l'inchiostro può causare macchie, sbavature oppure non permettere il riempimento di immagini o testo. Per maggiori informazioni sui tipi di carta HP, visitare il sito Web:

[www.hp.com/support](http://productfinder.support.hp.com/tps/Hub?h_product=hppsc1300a306883&h_lang=en&h_cc=all&h_tool=prodhomes" target="_blank)

### <span id="page-22-1"></span>caricamento di altri tipi carta nel vassoio

La seguente tabella contiene consigli per il caricamento di tipi di carta non standard. Per ottenere risultati ottimali, regolare le impostazioni della carta ogni volta che si cambia tipo o formato. Per maggiori informazioni, vedere [impostazione del tipo di carta](#page-22-2) a pagina 15.

Nota: Alcuni tipi di carta potrebbero non essere disponibili nel paese o nella regione di appartenenza.

Nota: La carta fotografica potrebbe arricciarsi quando viene rimossa dalla confezione. In tal caso, si consiglia di piegare il foglio sul lato opposto per spianarlo prima di inserirlo nell'unità HP PSC.

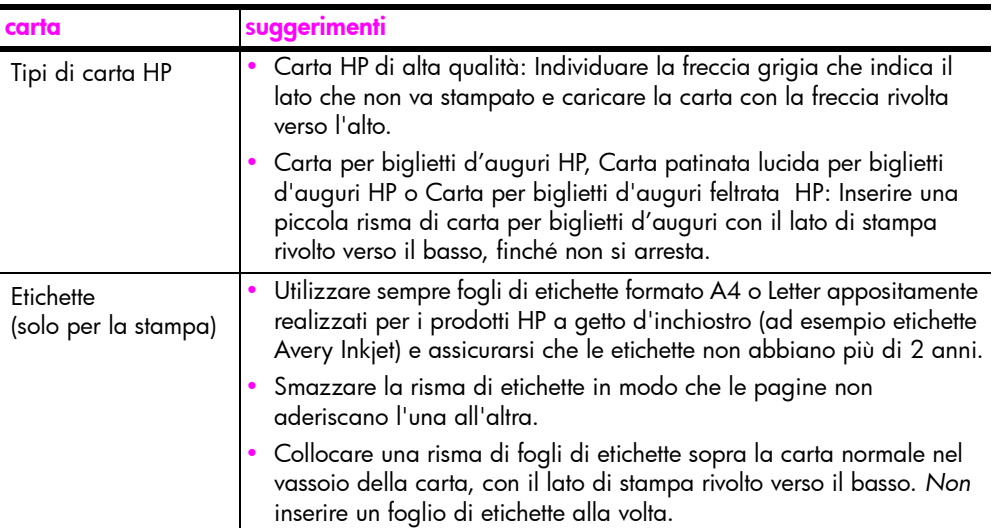

### <span id="page-22-2"></span>impostazione del tipo di carta

Se si desidera usare un tipo di carta diverso, caricarlo nel vassoio. Quindi, per ottenere la migliore qualità di stampa, modificare le impostazioni del tipo di carta. Questa impostazione si riferisce solo alle opzioni di copia. Se si desidera impostare il tipo di carta per la stampa, configurare le proprietà dalla finestra di dialogo Stampa del programma in uso sul computer.

Per modificare l'impostazione del tipo di carta nell'unità HP PSC:

- Caricare la carta nell'unità HP PSC.
- 2 Premere Tipo carta sul pannello anteriore per passare da Comune a Foto.

### <span id="page-23-0"></span>evitare gli inceppamenti

Per evitare gli inceppamenti, rimuovere spesso la carta dal vassoio dopo la stampa o la copia. Una quantità eccessiva di fogli già stampati nel vassoio potrebbe rientrare nell'unità HP PSC e provocare un inceppamento. Inoltre, per ottenere risultati ottimali, utilizzare solo i tipi di carta consigliati e caricare la carta in modo corretto. Per informazioni, vedere [tipi di carta consigliati](#page-22-0) a [pagina 15](#page-22-0) e [caricamento di carta formato Letter o A4](#page-19-1) a pagina 12.

## <span id="page-24-3"></span><span id="page-24-0"></span>stampa da una fotocamera

Questa unità HP PSC supporta lo standard PictBridge ed è quindi possibile collegarsi ad una qualsiasi fotocamera compatibile PictBridge e stampare le proprie foto senza utilizzare un computer. Consultare la guida d'uso della fotocamera per verificare se supporta la funzionalità PictBridge.

Questo capitolo tratta i seguenti argomenti:

- • [collegamento di una fotocamera](#page-24-1) a pagina 17
- • [stampa delle foto dalla fotocamera](#page-24-2) a pagina 17

### <span id="page-24-1"></span>collegamento di una fotocamera

Dopo aver scattato le foto con la fotocamera compatibile PictBridge, è possibile stamparle immediatamente. Si consiglia di alimentare la fotocamera tramite il suo cavo di alimentazione al fine di risparmiare le batterie.

- 1 Accendere la fotocamera ed accertarsi che sia attivata la modalità PictBridge. Fare riferimento alla guida d'uso della fotocamera.
- 2 Collegare la fotocamera compatibile PictBridge alla porta USB anteriore sull'unità HP PSC usando il cavo USB fornito con la fotocamera.

Dopo che la fotocamera è stata collegata correttamente, il LED Lettura si illumina. Durante la stampa dalla fotocamera, il LED Lettura accanto agli alloggiamenti delle schede lampeggia con luce verde.

Se la fotocamera non è compatibile PictBridge o non è attivata la modalità PictBridge, il LED Errore foto lampeggia con luce ambra. Scollegare la fotocamera, correggere il problema e ricollegarla.

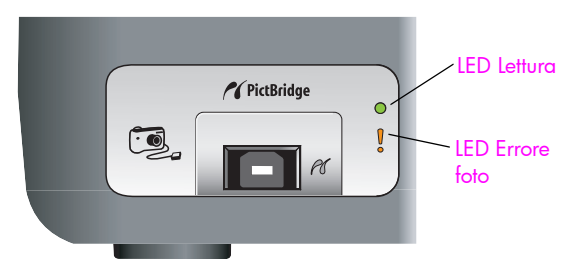

### <span id="page-24-2"></span>stampa delle foto dalla fotocamera

Dopo che la fotocamera compatibile PictBridge è stata collegata all'unità HP PSC, è possibile stampare le proprie foto. La stampa viene gestita tramite le impostazioni specificate nella fotocamera (se presenti). Consultare la guida d'uso della fotocamera per maggiori informazioni.

Se la fotocamera non consente di specificare delle impostazioni, l'unità HP PSC utilizza i seguenti valori predefiniti:

- Come tipo di carta viene impostata la carta fotografica. Utilizzare carta fotografica Letter, A4 o 4 x 6 pollici (10 x 15 cm) con tagliando gommato quando si stampa dalla porta PictBridge.
- Il formato della carta viene rilevato dall'unità HP PSC.
- Su ogni pagina viene stampata 1 immagine.

Consultare la guida d'uso della fotocamera per maggiori informazioni.

## <span id="page-26-0"></span>uso delle funzioni di copia

L'unità HP PSC consente di creare copie di alta qualità a colori e in bianco e nero su carta comune. Le dimensioni dell'originale possono essere aumentate o ridotte per adattarsi ad un tipo particolare di carta, compresa la carta fotografica  $4 \times 6$  pollici (10  $\times$  15 cm).

Questo capitolo tratta i seguenti argomenti:

- esecuzione di copie a pagina 19
- esecuzione di lavori di copia speciali a pagina 20
- interruzione della copia a pagina 22

### <span id="page-26-2"></span><span id="page-26-1"></span>esecuzione di copie

È possibile realizzare copie utilizzando il pannello anteriore dell'unità HP PSC o il software HP Director installato sul computer. Le funzioni di copia sono disponibili con entrambi i metodi, tuttavia, il software offre ulteriori funzioni di copia non disponibili dal pannello anteriore.

Tutte le impostazioni di copia selezionate sul pannello anteriore vengono ripristinate *due minuti dopo* che l'unità HP PSC ha completato la copia.

Questo capitolo tratta i seguenti argomenti:

- • [creazione di una copia](#page-26-3) a pagina 19
- • [regolazione della velocità o della qualità di copia](#page-27-2) a pagina 20
- impostazione del numero di copie a pagina 20

### <span id="page-26-3"></span>creazione di una copia

Caricare l'originale con il lato da copiare rivolto verso il basso e posizionato in corrispondenza dell'angolo anteriore sinistro del piano.

Se si sta copiando una foto, appoggiarla sul vetro, in modo che il suo lato lungo si trovi lungo il lato anteriore del vetro. Per maggiori informazioni, vedere [caricamento di originali](#page-18-2) a pagina 11.

2 Premere Avvio copia, Nero o Avvio copia, Colore.

L'unità HP PSC crea una copia esatta dell'originale usando la qualità Ottima.

Sugg.: È possibile inoltre usare i pulsanti Tipo carta e Scansione per realizzare copie Veloci di qualità bozza, oppure usare il pulsante Formato per aumentare o ridurre l'originale e adattarlo a un tipo di carta.

Per ulteriori informazioni su queste opzioni, vedere i seguenti argomenti:

- – [regolazione della velocità o della qualità di copia](#page-27-2) a pagina 20
- – [ridurre o ingrandire l'originale per adattarsi alla carta caricata](#page-28-0) a [pagina 21](#page-28-0)

### <span id="page-27-2"></span>regolazione della velocità o della qualità di copia

L'unità HP PSC copia automaticamente in modalità Ottima, cioè nella modalità che produce la massima qualità per tutti i tipi di carta. Manualmente però l'utente può passare in modalità Rapida, ottenendo copie più rapidamente e con minor consumo di inchiostro. Il testo ottenuto è di qualità paragonabile a quella ottenuta in modalità Ottima, la qualità delle immagini può risultare invece inferiore.

per eseguire una copia dal pannello anteriore tramite l'impostazione rapida

- 1 Caricare l'originale con il lato da copiare rivolto verso il basso e posizionato in corrispondenza dell'angolo anteriore sinistro del piano.
- 2 Premere il pulsante Tipo carta per selezionare Normale.

Nota: Per poter copiare in modalità Rapida, è necessario selezionare Normale come Tipo carta. Se il Tipo di carta è impostato su Foto, l'unità HP PSC copia in modalità Ottima.

3 Tenere premuto il pulsante Scansione, quindi premere Avvio copia, Nero o Avvio copia, Colore.

#### <span id="page-27-3"></span>impostazione del numero di copie

- 1 Caricare l'originale con il lato da copiare rivolto verso il basso e posizionato in corrispondenza dell'angolo anteriore sinistro del piano.
- 2 Premere Copie per aumentare il numero di copie, fino a un massimo di 9, poi premere Avvio copia, Nero o Avvio copia, Colore.

### <span id="page-27-1"></span><span id="page-27-0"></span>esecuzione di lavori di copia speciali

Oltre alle funzioni di copia standard, l'unità HP PSC consente anche di eseguire la copia di fotografie e di ingrandire o ridurre automaticamente l'originale per adattarlo a un tipo di carta.

Questo capitolo tratta i seguenti argomenti:

- • [eseguire una copia senza bordo 4 x 6 pollici \(10 x 15 cm\) di una foto](#page-27-4) a [pagina 20](#page-27-4)
- • [ridurre o ingrandire l'originale per adattarsi alla carta caricata](#page-28-0) a [pagina 21](#page-28-0)

Per informazioni sulle opzioni di copia disponibili in HP Director, vedere la guida in linea di HP Image Zone fornita con il software.

### <span id="page-27-4"></span>eseguire una copia senza bordo 4 x 6 pollici (10 x 15 cm) di una foto

Per ottenere copie di foto della massima qualità, caricare il vassoio con carta fotografica e, con il pulsante Tipo carta, selezionare Foto. Per ottenere una qualità di stampa superiore, è anche possibile utilizzare la cartuccia per la stampa fotografica. Dopo aver installato le cartucce di stampa fotografica e in tricromia, si ottiene un sistema a sei colori. Per maggiori informazioni, vedere [uso della cartuccia fotografica](#page-39-0) a pagina 32.

1 Caricare la foto originale con l'immagine rivolta verso il basso, posizionandola in corrispondenza dell'angolo anteriore sinistro del piano. Collocare la foto sul vetro, in modo che il lato lungo della foto si trovi lungo il lato anteriore del vetro.

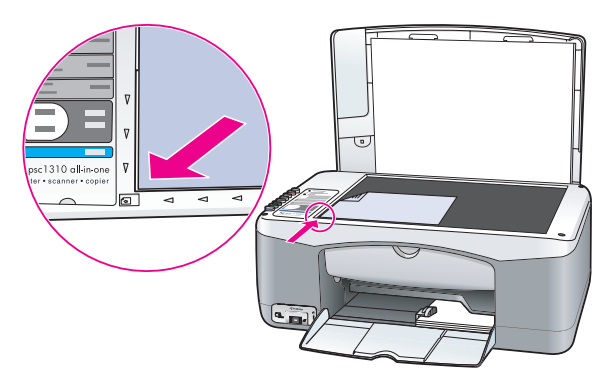

- 2 Inserire nel vassoio a faccia in giù carta fotografica 4 x 6 pollici (10 x 15 cm) con tagliando a strappo, in modo che quest'ultimo sia rivolto verso l'operatore.
- 3 Se l'originale non è 4 x 6 pollici (10 x 15 cm), premere il pulsante Formato per selezionare Adatta a pagina.

L'unità HP PSC riporta l'originale al formato 4 x 6 pollici (10 x 15 cm) per creare una copia senza bordo.

4 Premere il pulsante Tipo carta per selezionare Foto.

In questo modo l'unità HP PSC riconosce la carta fotografica nel vassoio. Quando si stampa su carta fotografica, l'unità HP PSC copia automaticamente l'originale con la qualità Ottima.

5 Premere Avvio copia, Nero o Avvio copia, Colore.

### <span id="page-28-0"></span>ridurre o ingrandire l'originale per adattarsi alla carta caricata

Utilizzare l'opzione Adatta a pagina per ingrandire o ridurre automaticamente l'originale e adattarlo al formato carta utilizzato.

L'opzione Adatta a pagina è utile, ad esempio, per ingrandire una foto piccola e adattarla alle dimensioni di una pagina intera (come illustrato di seguito), per ridurre un originale al fine di evitare tagli indesiderati del testo o dell'immagine lungo i margini o per ridurre o ingrandire un originale per ottenere una foto 4 x 6 pollici (10 x 15 cm) senza bordo.

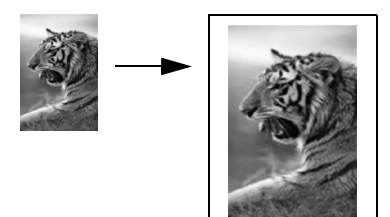

1 Assicurarsi che il vetro e il coperchio siano puliti.

capitolo 4

2 Caricare l'originale con il lato da copiare rivolto verso il basso e posizionato in corrispondenza dell'angolo anteriore sinistro del piano. Se si sta copiando una foto, appoggiarla sul vetro in modo che il lato lungo si trovi lungo il lato frontale del vetro, come indicato di seguito.

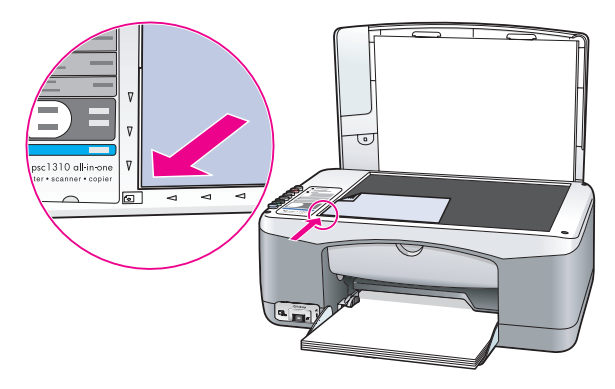

- 3 Premere il pulsante Formato per selezionare Adatta a pagina.
- 4 Premere Avvio copia, Nero o Avvio copia, Colore.

### <span id="page-29-0"></span>interruzione della copia

- **>** Per interrompere una copia, premere **Annulla** sul pannello anteriore.
- L'unità HP PSC interrompe immediatamente la stampa ed espelle la carta.

## <span id="page-30-0"></span>uso delle funzioni di scansione

Per scansione si intende l'operazione di conversione di testo e immagini in un formato elettronico adatto per il computer. La scansione può essere eseguita sia su foto sia su documenti di testo.

Poiché l'immagine o il testo da sottoporre a scansione sono in formato elettronico, possono essere importati in un programma di elaborazione testi o di grafica e modificati in base alle proprie esigenze. Ad esempio, è possibile:

- eseguire la scansione di fotografie dei bambini e inviarle a parenti e amici, creare un inventario fotografico per casa o ufficio oppure creare un blocco note elettronico;
- eseguire la scansione di un testo e importare il risultato nel programma di elaborazione testi per integrarlo in una relazione senza doverlo digitare nuovamente.

Per usare le funzioni di scansione, l'unità HP PSC e il computer devono essere collegati e accesi. Prima di eseguire una scansione, è necessario installare e lanciare il software di HP PSC sul computer. Per verificare che l'unità HP PSC sia in funzione sul PC Windows, cercare l'icona dell'unità HP PSC 1310 series nell'angolo in basso a destra della barra delle applicazioni, vicino all'orologio. In ambiente Macintosh, il software di HP PSC è sempre in esecuzione.

È possibile avviare la scansione dal computer oppure dall'unità HP PSC. Questo capitolo spiega come eseguire le scansioni dal pannello anteriore di HP PSC.

Per informazioni su come avviare la scansione dal computer e regolare, adattare, ruotare, ritagliare e migliorare le scansioni, vedere la **guida in linea di** HP Image Zone.

Nota: La luce solare diretta o le lampade da tavolo alogene posizionate accanto all'unità HP PSC possono influire negativamente sulla qualità delle immagini digitalizzate.

Nota: Valori elevati di risoluzione di scansione (600 dpi o superiore) richiedono una maggiore quantità di spazio sul disco. In caso di spazio su disco insufficiente, il sistema potrebbe bloccarsi.

Questo capitolo tratta i seguenti argomenti:

- scansione di un originale a pagina 23
- interruzione della scansione a pagina 24

### <span id="page-30-2"></span><span id="page-30-1"></span>scansione di un originale

- 1 Caricare l'originale rivolto verso il basso, posizionandolo in corrispondenza dell'angolo anteriore sinistro del piano.
- 2 Premere Scansione.

Un'anteprima della scansione appare nella finestra Scansione HP sul computer, dove è possibile modificarla.

Per maggiori informazioni sulla modifica di un'immagine in anteprima, vedere la guida in linea di HP Image Zone fornita con il software.

3 Effettuare le necessarie modifiche all'anteprima dell'immagine nella finestra Scansione HP. Al termine dell'operazione, fare clic su Accetta. L'unità HP PSC invia la scansione a Galleria HP, che si apre automaticamente visualizzando l'immagine.

La Galleria HP contiene molti strumenti per modificare l'immagine digitalizzata. Consente di migliorare la qualità dell'immagine regolando luminosità, nitidezza, tono del colore e saturazione. L'immagine inoltre può essere ritagliata, allineata, ruotata e ridimensionata.

Quando si è soddisfatti del risultato, è possibile aprire l'immagine in un'altra applicazione, inviarla via e-mail, salvarla in un file o stamparla. Per maggiori informazioni sull'uso di Galleria HP, vedere la *guida in linea* di HP Image Zone fornita con il software.

## <span id="page-31-0"></span>interruzione della scansione

Per interrompere una scansione, premere **Annulla** sul pannello anteriore.

## <span id="page-32-0"></span>ordinazione dei materiali di consumo

È possibile ordinare cartucce di stampa, tipi di carta HP consigliati e accessori per l'unità HP PSC direttamente dal sito Web HP.

Questo capitolo tratta i seguenti argomenti:

- • [ordinazione dei supporti](#page-32-1) a pagina 25
- ordinazione delle cartucce di stampa a pagina 25
- • [ordinazione di altri materiali di consumo](#page-33-0) a pagina 26

### <span id="page-32-1"></span>ordinazione dei supporti

Per ordinare supporti quali Carta alta qualità HP, Pellicola per lucidi per stampanti a getto d'inchiostro HP alta qualità, Supporti di stampa HP per il trasferimento a caldo o Biglietti d'auguri HP, visitare il sito Web all'indirizzo:

#### [www.hp.com](http://productfinder.support.hp.com/tps/Hub?h_product=hpofficeje351104&h_lang=en&h_cc=all&h_tool=prodhomes" target="_blank)

Selezionare il proprio paese o area geografica e poi l'opzione Acquisti.

### <span id="page-32-2"></span>ordinazione delle cartucce di stampa

La tabella che segue indica le cartucce di stampa compatibili con l'unità HP PSC. Utilizzare queste informazioni per stabilire quale cartuccia ordinare.

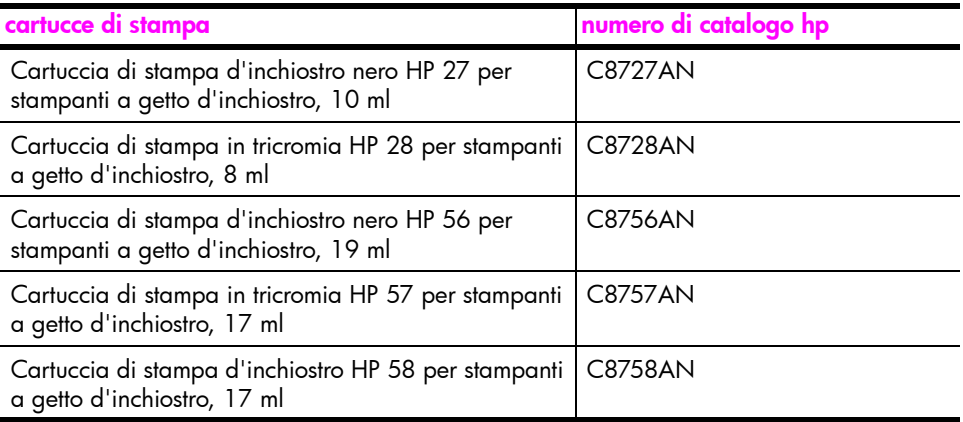

Per maggiori informazioni sulle cartucce di stampa, visitare il sito Web HP all'indirizzo:

#### [www.hp.com](http://productfinder.support.hp.com/tps/Hub?h_product=hpofficeje351104&h_lang=en&h_cc=all&h_tool=prodhomes" target="_blank)

Selezionare il proprio paese o area geografica e poi l'opzione Acquisti.

## <span id="page-33-0"></span>ordinazione di altri materiali di consumo

Per ordinare altri materiali di consumo, come ad esempio il software dell'unità HP PSC, una copia cartacea della Guida d'uso, un poster di installazione o altri pezzi di ricambio sostituibili dall'utente, contattare uno dei numeri telefonici indicati di seguito.

- Negli Stati Uniti o in Canada, comporre il numero 1-800-HP-INVENT (1-800-474-6836).
- In Europa, comporre il numero +49 180 5 290220 (Germania) oppure +44 870 606 9081 (Regno Unito).

Per ordinare il software dell'unità HP PSC negli altri paesi, chiamare il numero telefonico relativo al proprio paese. I numeri elencati di seguito sono aggiornati alla data di stampa della presente guida. Per avere l'elenco aggiornato dei numeri telefonici a cui è possibile rivolgersi per effettuare le ordinazioni, selezionare il proprio paese o la propria lingua all'interno del sito Web all'indirizzo:

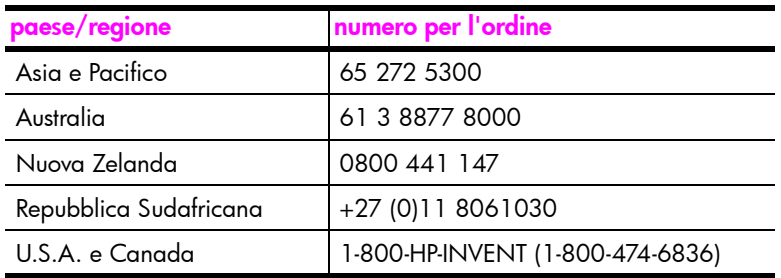

### [www.hp.com/support](http://www.hp.com/support" target="_blank)

## <span id="page-34-0"></span>manutenzione dell'unità hp psc

L'unità HP PSC necessita di poca manutenzione. Ogni tanto potrà essere necessario pulire il vetro e il retro del coperchio per rimuovere la polvere e fare in modo che le copie e le scansioni risultino chiare. Inoltre, potrà essere necessario sostituire, allineare o pulire le cartucce di stampa. Questa sezione contiene le istruzioni per un uso ottimale dell'unità HP PSC. e una descrizione delle operazioni di manutenzione più semplici da eseguire secondo necessità.

Questo capitolo tratta i seguenti argomenti:

- • [pulizia del vetro](#page-34-1) a pagina 27
- • [pulizia del retro del coperchio](#page-34-2) a pagina 27
- • [pulizia della superficie esterna](#page-35-0) a pagina 28
- • [trattamento delle cartucce di stampa](#page-35-1) a pagina 28
- segnali di manutenzione automatica a pagina 36

### <span id="page-34-3"></span><span id="page-34-1"></span>pulizia del vetro

7

Un vetro con impronte digitali, macchie, peli e così via, può ridurre le prestazioni e influire su funzioni come il comando Adatta a pagina.

- Spegnere l'unità HP PSC, scollegare il cavo di alimentazione e sollevare il coperchio.
- 2 Pulire il vetro con un panno morbido o una spugna leggermente inumidita con un detergente non abrasivo.

Attenzione! Non utilizzare sostanze abrasive, acetone, benzene o tetracloruro di carbonio per pulire il vetro poiché potrebbero danneggiarlo. Non versare o spruzzare liquidi direttamente sul vetro poiché potrebbero penetrare all'interno dell'unità HP PSC e danneggiarla.

3 Asciugare il vetro con un panno di pelle di daino o una spugna di cellulosa per evitare la formazione di macchie.

### <span id="page-34-4"></span><span id="page-34-2"></span>pulizia del retro del coperchio

Lo sporco può accumularsi sulla superficie bianca al di sotto del coperchio dell'unità HP PSC. Ciò può determinare problemi durante le attività di scansione o copia.

- Spegnere l'unità HP PSC, scollegare il cavo di alimentazione e sollevare il coperchio.
- 2 Pulire il retro del coperchio con un panno morbido o una spugna leggermente inumidita con un detergente non abrasivo o con acqua calda.
- 3 Lavare la superficie delicatamente, evitando di strofinare.
- 4 Asciugarla quindi con un panno di pelle di daino o comunque morbido. Attenzione! Non utilizzare materiali cartacei che potrebbero graffiare la superficie.
- 5 Se non si ottengono risultati soddisfacenti, ripetere i passi descritti sopra utilizzando alcol isopropilico. Poi, pulire la superficie con un panno umido, in modo da rimuovere eventuali residui di alcol.

## <span id="page-35-0"></span>pulizia della superficie esterna

Per rimuovere polvere, sporco ed eventuali macchie dalle superfici esterne, utilizzare un panno morbido, umido e privo di lanugine. L'interno dell'unità HP PSC non va pulito. Prestare attenzione a non far penetrare liquidi all'interno dell'unità HP PSC e sul pannello anteriore.

### <span id="page-35-1"></span>trattamento delle cartucce di stampa

Per assicurare una qualità di stampa ottimale dall'unità HP PSC, è necessario eseguire alcune semplici procedure di manutenzione.

Questo capitolo tratta i seguenti argomenti:

- • [verifica del livello d'inchiostro](#page-35-2) a pagina 28
- stampa di un rapporto di auto-test a pagina 29
- • [manipolazione delle cartucce di stampa](#page-36-1) a pagina 29
- • [sostituzione delle cartucce di stampa](#page-37-0) a pagina 30
- uso della cartuccia fotografica a pagina 32
- • [uso della protezione per cartuccia](#page-39-2) a pagina 32
- allineamento delle cartucce di stampa a pagina 33
- • [pulizia dei contatti delle cartucce di stampa](#page-42-0) a pagina 35

### <span id="page-35-2"></span>verifica del livello d'inchiostro

Controllare i livelli d'inchiostro per sapere quando sarà necessario sostituire una cartuccia di stampa è molto semplice. L'indicazione si riferisce alla quantità approssimativa di inchiostro rimasto nelle cartucce di stampa. Il controllo del livello d'inchiostro può essere effettuato solo da HP Director.

per verificare il livello d'inchiostro (utenti Windows)

- In HP Director, selezionare Impostazioni, Impostazioni di stampa, quindi scegliere Casella strumenti stampante.
- 2 Fare clic sulla scheda Livello d'inchiostro stimato. I livelli d'inchiostro stimato si riferiscono alle cartucce di stampa.

per verificare il livello d'inchiostro (utenti Macintosh)

- 1 In HP Director, selezionare Impostazioni e poi Manutenzione stampante.
- 2 Nella finestra di dialogo Seleziona stampante, selezionare l'unità HP PSC e fare clic su Servizi/Varie.
- 3 Dalla lista selezionare Livello d'inchiostro. I livelli d'inchiostro stimato si riferiscono alle cartucce di stampa.
### stampa di un rapporto di auto-test

Se durante la stampa si verificano dei problemi, stampare un rapporto di auto-test prima di sostituire le cartucce.

- 1 Tenere premuto il pulsante **Annulla**.
- 2 Premere Avvio copia, Colore.

L'unità HP PSC stampa un Rapporto di auto-test che può indicare la causa.

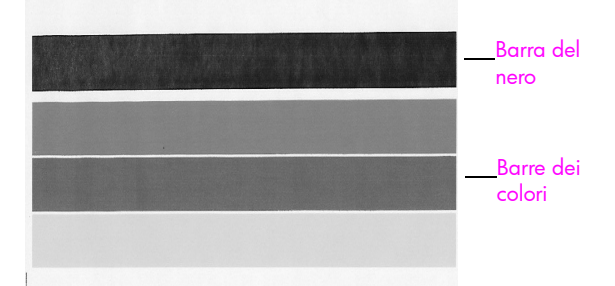

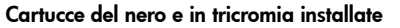

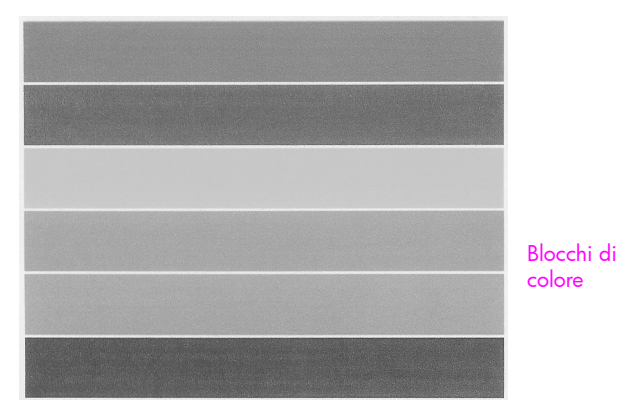

Cartucce in tricromia e per la stampa fotografica installate

- 3 Controllare che i blocchi di colore non abbiano striature o righe bianche.
	- Vuoti di colore indicano che l'inchiostro per quel colore specifico è esaurito. Potrebbe essere necessario pulire o sostituire le cartucce.
	- La presenza di striature può indicare che i contatti sono sporchi oppure gli ugelli sono ostruiti. Potrebbe essere necessario pulire le cartucce. *Non* usare alcool per le operazioni di pulizia.

Per informazioni sulla [sostituzione delle](#page-37-0) cartucce, vedere **sostituzione delle** [cartucce di stampa](#page-37-0) a pagina 30 e per informazioni sulla pulizia delle cartucce, vedere [pulizia dei contatti delle cartucce di stampa](#page-42-0) a pagina 35.

### manipolazione delle cartucce di stampa

Prima di sostituire una cartuccia di stampa, è utile conoscere i nomi dei relativi componenti e le procedure di manutenzione.

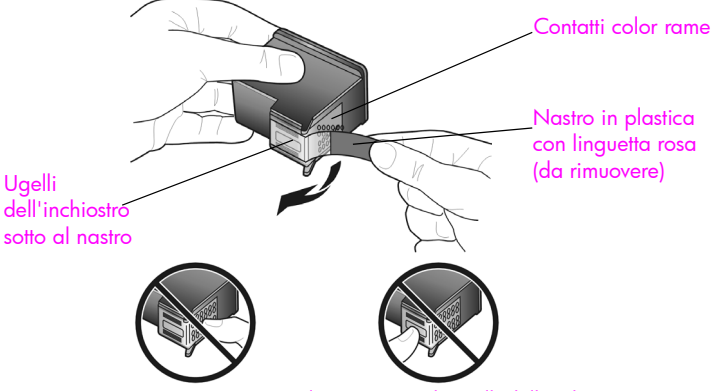

Non toccare i contatti color rame né gli ugelli dell'inchiostro

### <span id="page-37-1"></span><span id="page-37-0"></span>sostituzione delle cartucce di stampa

L'unità HP PSC notifica all'utente quando è necessario sostituire le cartucce di stampa. Sostituire le cartucce di stampa quando il testo appare sbiadito o si verificano problemi nella qualità di stampa.

Per maggiori informazioni su come ordinare le cartucce di stampa, vedere [ordinazione delle cartucce di stampa](#page-32-0) a pagina 25.

- 1 Accendere l'unità HP PSC e abbassare il vassoio della carta per accedere alla porta di accesso del carrello di stampa.
- 2 Aprire la porta d'accesso al carrello di stampa abbassando la maniglia. Il carrello si sposta al centro dell'unità HP PSC.

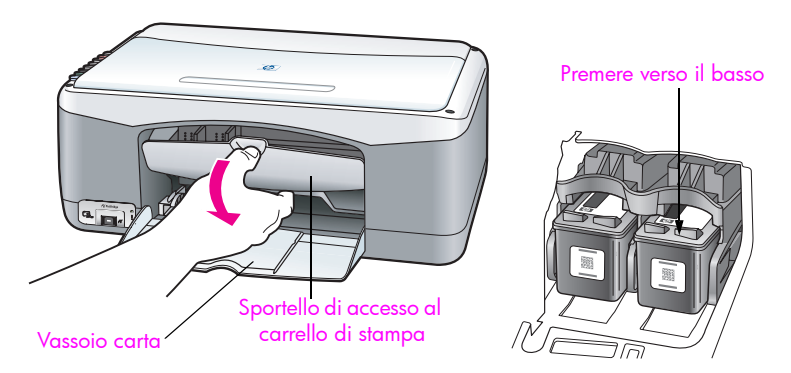

3 Quando il carrello si arresta, premere sulla cartuccia di stampa in modo da sbloccarla, quindi estrarla dall'alloggiamento tirandola.

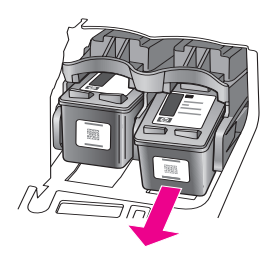

Nota: È normale che gli alloggiamenti delle cartucce di stampa contengano residui d'inchiostro.

4 Estrarre la cartuccia nuova dalla confezione e, facendo attenzione a toccare solo la linguetta in plastica rosa chiaro, rimuovere delicatamente il nastro in plastica per scoprire gli ugelli dell'inchiostro.

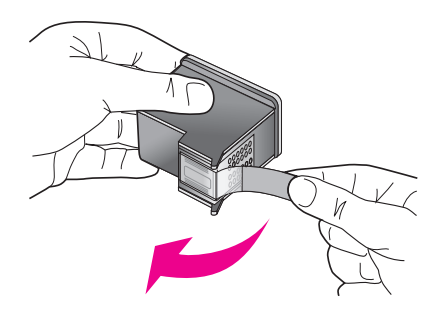

Attenzione! Non toccare i contatti color rame o gli ugelli dell'inchiostro.

Dopo aver tolto il nastro in plastica, installare immediatamente la cartuccia di stampa per evitare che l'inchiostro si asciughi negli ugelli.

5 Tenere la cartuccia di stampa del nero con l'etichetta HP in alto. Inserire la cartuccia leggermente inclinata nella parte *destra*.

Premere con decisione finché la cartuccia non si assesta con uno scatto.

Attenzione! Non inserire la cartuccia direttamente nell'alloggiamento. È necessario inclinarla leggermente per una corretta installazione.

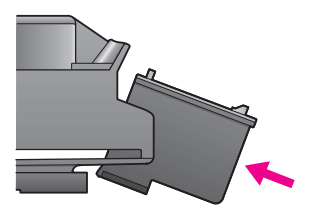

6 Tenere la cartuccia di stampa in tricromia con l'etichetta HP in alto. Inserire la cartuccia leggermente inclinata nella parte *sinistra*.

Premere con decisione finché la cartuccia non si assesta con uno scatto.

Attenzione! Non inserire la cartuccia direttamente nell'alloggiamento. È necessario inclinarla leggermente per una corretta installazione.

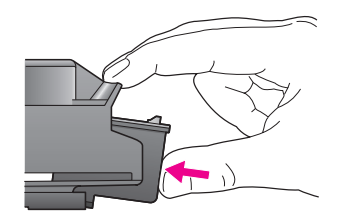

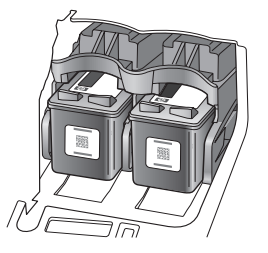

Informazioni sull'installazione delle cartucce di stampa sono riportate anche sull'etichetta visibile all'interno dello sportello di accesso al carrello di stampa.

7 Chiudere lo sportello di accesso al carrello di stampa. Entro pochi minuti viene stampata una pagina di allineamento delle cartucce. Potrà essere necessario allineare le cartucce.

Per informazioni sull'allineamento delle cartucce di stampa, vedere [allineamento delle cartucce di stampa](#page-40-0) a pagina 33.

### uso della cartuccia fotografica

La qualità delle foto stampate sull'unità HP PSC può essere migliorata usando una cartuccia di stampa fotografica. Rimuovere la cartuccia del nero e sostituirla con la cartuccia di stampa fotografica. Installando una cartuccia di stampa fotografica e una a colori, si dispone di un sistema a sei colori in grado di offrire una qualità di stampa migliore. Per stampare normali documenti di testo, reinserire sempre la cartuccia d'inchiostro nero. Per conservare correttamente la cartuccia non utilizzata, è prevista un'apposita custodia. Per maggiori informazioni sull'uso della protezione per cartuccia, vedere [uso della protezione](#page-39-0)  per cartuccia [a pagina 32](#page-39-0) e per maggiori informazioni sulla sostituzione delle cartucce, vedere [sostituzione delle cartucce di stampa](#page-37-0) a pagina 30.

Per maggiori informazioni sull'acquisto delle cartucce di stampa fotografica, vedere [ordinazione delle cartucce di stampa](#page-32-0) a pagina 25.

### <span id="page-39-0"></span>uso della protezione per cartuccia

Quando si acquista una cartuccia di stampa fotografica, viene fornita un'apposita custodia.

Tale dispositivo è stato ideato per conservare in modo sicuro le cartucce quando non vengono utilizzate. Inoltre impedisce all'inchiostro di seccarsi. Ogni volta che viene rimossa una cartuccia dall'unità HP PSC, conservarla nell'apposito dispositivo di protezione.

` È sufficiente inserire una cartuccia di stampa nel dispositivo di protezione e installarla saldamente in posizione.

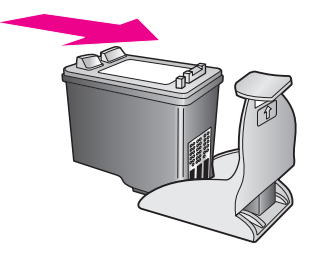

Per rimuovere la cartuccia dal dispositivo, premere sulla parte superiore del dispositivo di protezione in modo da rilasciare la cartuccia, quindi estrarre quest'ultima dal dispositivo.

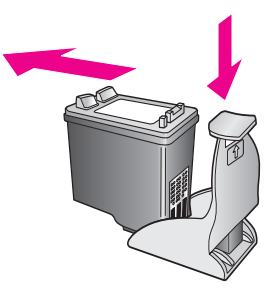

### <span id="page-40-0"></span>allineamento delle cartucce di stampa

Dopo aver installato o sostituito una cartuccia di stampa, l'unità HP PSC stampa automaticamente una pagina di allineamento delle cartucce. Questa operazione può richiedere alcuni minuti. Le cartucce possono essere allineate in qualunque momento utilizzando HP Director. Per informazioni sull'accesso all'HP Director, vedere [uso dell'unità hp psc con un computer](#page-13-0) a pagina 6. L'allineamento delle cartucce garantisce stampe di alta qualità.

### per allineare le cartucce dopo averne installata una nuova

Posizionare il foglio per l'allineamento delle cartucce rivolto verso il basso, in corrispondenza dell'angolo anteriore sinistro del piano. Assicurarsi che la parte alta del foglio sia allineata al lato sinistro come mostrato in figura.

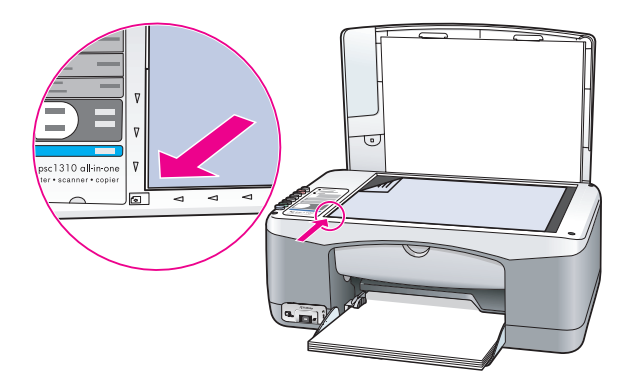

2 Premere Scansione.

L'unità HP PSC allinea le cartucce di stampa.

Nota: Durante l'allineamento il LED del pulsante lampeggia fino al completamento della procedura. L'operazione dura circa 30 secondi.

per allineare le cartucce di stampa da HP Director (utenti Windows)

- 1 In HP Director, selezionare Impostazioni, Impostazioni di stampa, quindi scegliere Casella strumenti stampante.
- 2 Fare clic sulla scheda Assistenza periferica.
- 3 Fare clic su Allinea cartucce di stampa.

Viene stampata una pagina di allineamento della cartuccia di stampa.

4 Posizionare il foglio per l'allineamento delle cartucce rivolto verso il basso, in corrispondenza dell'angolo anteriore sinistro del piano. Assicurarsi che la parte alta del foglio sia allineata al lato sinistro come mostrato in figura.

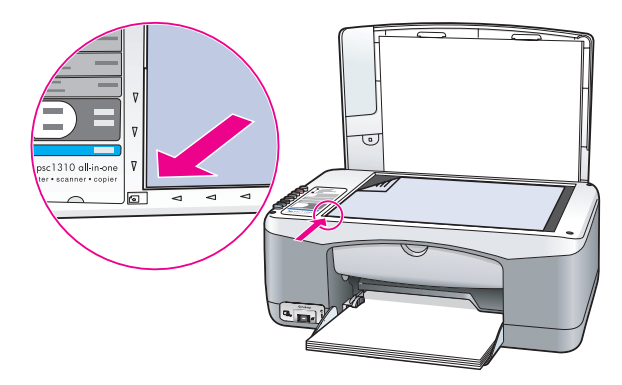

### 5 Premere Scansione.

L'unità HP PSC allinea le cartucce di stampa.

Nota: Durante l'allineamento il LED del pulsante lampeggia fino al completamento della procedura. L'operazione dura circa 30 secondi.

per allineare le cartucce di stampa da HP Director (utenti Macintosh)

- In HP Director, selezionare Impostazioni e poi Manutenzione stampante.
- 2 Nella finestra di dialogo Seleziona stampante, selezionare l'unità HP PSC e fare clic su Servizi/Varie.
- 3 Nella lista, selezionare Calibra.
- 4 Fare clic su **Allinea**.

L'unità HP PSC stampa una pagina di allineamento delle cartucce di stampa. Questa operazione può richiedere alcuni minuti.

5 Posizionare il foglio per l'allineamento delle cartucce rivolto verso il basso, in corrispondenza dell'angolo anteriore sinistro del piano. Assicurarsi che la parte superiore del foglio sia allineata al lato sinistro.

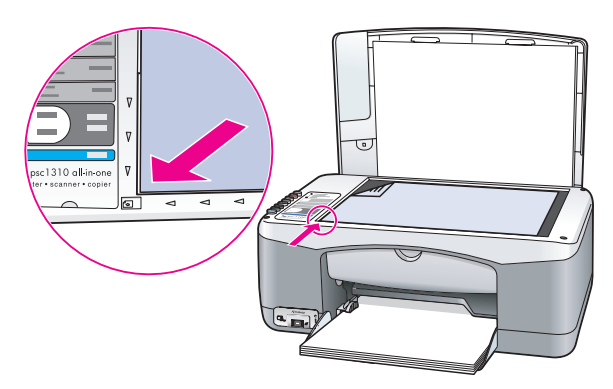

6 Premere Scansione.

L'unità HP PSC allinea le cartucce di stampa.

Nota: Durante l'allineamento il LED del pulsante lampeggia fino al completamento della procedura. L'operazione dura circa 30 secondi.

### <span id="page-42-0"></span>pulizia dei contatti delle cartucce di stampa

Pulire i contatti delle cartucce solo se sul rapporto di auto-test compaiono delle strisce.

Attenzione! Non rimuovere entrambe le cartucce

contemporaneamente. Rimuovere e pulire una cartuccia alla volta.

Assicurarsi di avere a disposizione il seguente materiale:

- Tamponi in schiuma secca di gomma, strofinacci senza lanugine o altro materiale resistente che non lasci fibre.
- Acqua distillata, filtrata o minerale (l'acqua del rubinetto può contenere agenti che potrebbero danneggiare le cartucce).

Attenzione! *Non* usare detergenti per metalli o alcol per pulire i contatti delle cartucce perché potrebbero danneggiare le cartucce o l'unità HP PSC.

- 1 Accendere l'unità HP PSC e aprire lo sportello di accesso al carrello. Il carrello si sposta al centro dell'unità.
- 2 Quando il carrello si è posizionato al centro, scollegare il cavo di alimentazione dal retro dell'unità HP PSC.
- 3 Premere sulla cartuccia per liberarla, quindi estrarla dall'alloggiamento.
- 4 Verificare la presenza di inchiostro e di residui sulla cartuccia.
- 5 Immergere il tampone o lo strofinaccio in acqua distillata ed eliminare l'acqua in eccesso.
- 6 Tenere la cartuccia dai lati.

7 Pulire solo i contatti. *Non* pulire gli ugelli.

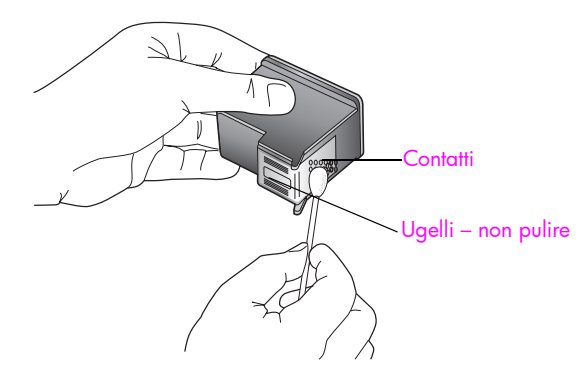

- 8 Riposizionare la cartuccia nell'alloggiamento.
- 9 Se necessario, ripetere l'operazione per l'altra cartuccia.
- 10 Chiudere lo sportello e ricollegare l'unità HP PSC.

L'unità HP PSC stampa automaticamente una pagina di allineamento delle cartucce perché queste sono state rimosse.

11 Posizionare il foglio per l'allineamento delle cartucce rivolto verso il basso, in corrispondenza dell'angolo anteriore sinistro del piano. Assicurarsi che la parte alta del foglio sia allineata al lato sinistro come mostrato in figura.

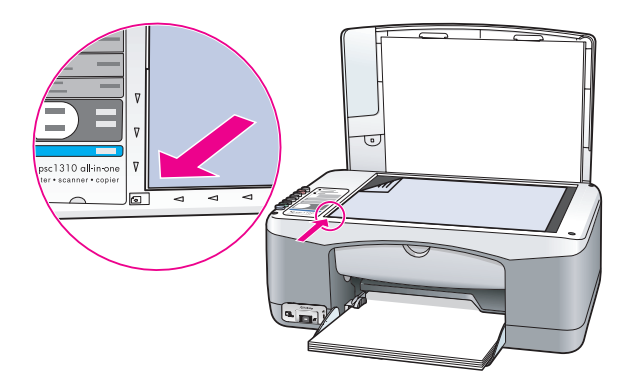

12 Premere Scansione.

L'unità HP PSC allinea le cartucce di stampa.

Nota: Durante l'allineamento, il LED del pulsante lampeggia fino al completamento della procedura. L'operazione dura circa 30 secondi.

# segnali di manutenzione automatica

Durante il ciclo di vita del prodotto, è possibile avvertire diversi rumori meccanici. Si tratta di un situazione normale nell'ambito della manutenzione automatica dell'unità.

# ottenere assistenza per l'unità hp psc 1310 series

Hewlett-Packard fornisce assistenza telefonica e tramite Internet per l'unità HP PSC. Questo capitolo tratta i seguenti argomenti:

- • [richiesta di assistenza e di ulteriori informazioni via Internet](#page-44-0) a pagina 37
- **assistenza clienti hp** a pagina 37
- • [preparazione dell'unità HP PSC per la spedizione](#page-49-0) a pagina 42
- • [centro di distribuzione hp](#page-50-0) a pagina 43

Se la documentazione o la guida in linea non offrono le soluzioni richieste, è possibile contattare uno dei servizi di assistenza HP elencati nelle pagine seguenti. Alcuni servizi di assistenza tecnica sono disponibili solo negli Stati Uniti e in Canada, mentre altri vengono offerti in vari paesi/regioni del mondo. Se nell'elenco non è presente il numero dell'assistenza tecnica del proprio paese, i servizi di assistenza desiderati vanno richiesto al più vicino rivenditore HP autorizzato.

# <span id="page-44-0"></span>richiesta di assistenza e di ulteriori informazioni via Internet

Se si dispone dell'accesso a Internet, è possibile ottenere ulteriori informazioni visitando il sito Web HP all'indirizzo:

#### [www.hp.com/support](http://productfinder.support.hp.com/tps/Hub?h_product=hppsc1300a306883&h_lang=en&h_cc=all&h_tool=prodhomes" target="_blank)

Il sito Web offre assistenza tecnica, driver, materiali di consumo e informazioni sulle modalità di ordinazione.

### <span id="page-44-2"></span><span id="page-44-1"></span>assistenza clienti hp

L'unità HP PSC può essere fornita con programmi software di altri produttori. In caso di problemi relativi a uno di questi programmi, sarà possibile ricevere un'adeguata assistenza tecnica chiamando direttamente il produttore del programma.

Se sia necessario contattare l'assistenza clienti HP, prima di effettuare la chiamata procedere nel modo indicato di seguito.

- Assicurarsi che:
	- a. L'unità HP PSC sia collegata e accesa.
	- b. Siano state installate correttamente le cartucce di stampa specificate.
	- c. Nel vassoio di alimentazione sia stata inserita correttamente la carta consigliata.
- 2 Ripristinare l'unità HP PSC nel modo seguente:
	- a. Spegnere l'unità HP PSC usando il pulsante On/Riprendi sul pannello anteriore.
	- b. Scollegare il cavo di alimentazione dal retro dell'unità HP PSC.
	- c. Ricollegare il cavo di alimentazione all'unità.
	- d. Accendere l'unità HP PSC con il pulsante On/Riprendi.
- 3 Per maggiori informazioni, visitare il sito Web HP all'indirizzo: [www.hp.com/support](http://productfinder.support.hp.com/tps/Hub?h_product=hppsc1300a306883&h_lang=en&h_cc=all&h_tool=prodhomes" target="_blank)
- 4 Se i problemi permangono e si desidera parlare con un addetto dell'assistenza clienti HP:
	- Tenere a portata di mano il nome specifico dell'unità HP PSC, come appare sulla periferica.
	- Tenere a portata di mano il numero di serie e l'ID di assistenza. Per visualizzare il numero di serie e l'ID di assistenza, stampare un rapporto di auto-test. Per stampare un rapporto di auto-test, tenere premuto il pulsante **Annulla**, quindi premere il pulsante Avvia copia, Colore
	- Prepararsi a descrivere dettagliatamente il problema.
- 5 Chiamare l'assistenza clienti HP. Durante la conversazione, restare in prossimità dell'unità HP PSC.

### chiamata negli Stati Uniti durante il periodo di garanzia

Chiamare il numero 1-800-HP-INVENT. L'assistenza telefonica negli Stati Uniti è fornita nelle lingue inglese e spagnola ed è disponibile 24 ore al giorno, 7 giorni su 7 (giorni e orari possono cambiare senza preavviso). Il servizio è gratuito durante il periodo di garanzia. Per le chiamate effettuate in periodi non compresi nella garanzia sono applicate le tariffe previste.

### assistenza clienti hp in Giappone

カスタマケアセンタ 連絡先

TEL: 0570-000511 (携帯電話・PHS からは: 03-3335-9800) FAX : 03-3335-8338

- ・電話番号受付時間:平日  $9:00$  ~17:00 土曜日 / 日曜日 10:00 ~17:00 (祝祭日、1月1日~3日を除く)
- · FAX によるお問い合わせは、ご質問内容とともに、ご連絡先、弊社製品名、 接続コンピュータ名をご記入ください。

#### assistenza clienti hp in Corea

HP 한국 고객 지원 문의

고객 지원 센터 대표 전화 1588-3003 제품가격 및 구입처 정보 문의 전화  $080 - 703 - 0700$ 

> \* 전화 상담 가능 시간 : 평일 09:00~18:00 토요일 9:00~13:00 (일요일,공휴일 제외)

### procedura per l'assistenza in Europa Occidentale

La procedura di assistenza HP è più efficace se si procede come segue:

- 1 Fare riferimento a *[risoluzione dei problemi](#page-66-0)* a pagina 59 per ricercare una soluzione.
- 2 Visitare il sito www.hp.com/support per:
	- Verificare la disponibilità di aggiornamenti software
	- Accedere alle pagine di supporto online
	- Inviare un'e-mail ad HP per richiedere risposte alle proprie domande.
	- Il supporto via Web ed e-mail è disponibile nelle seguenti lingue:
	- olandese
	- inglese
	- francese
	- tedesco
	- italiano
	- portoghese
	- spagnolo
	- svedese

Per tutti gli altri, le informazioni di supporto sono disponibili in inglese.

3 Rivolgersi al proprio rivenditore HP di fiducia.

Se la propria unità HP PSC si guasta, portarla presso il proprio rivenditore HP per avere assistenza. Il servizio è gratuito durante il periodo di garanzia limitata. Per l'assistenza fuori garanzia, si avrà un preventivo del costo dell'intervento.

4 Chiamare l'assistenza clienti HP.

Per reperire il numero telefonico nel proprio paese/regione, visitare il sito www.hp.com/support e selezionare il proprio paese/regione e la lingua.

### procedura di assistenza per Europa Orientale, Medio Oriente ed Africa

Fare quanto segue in caso di problemi con la propria unità HP PSC:

- 1 Fare riferimento a *[risoluzione dei problemi](#page-66-0)* a pagina 59 per ricercare una soluzione.
- 2 Visitare il sito www.hp.com/support per:
	- Verificare la disponibilità di aggiornamenti software
	- Accedere alle pagine di supporto online
	- Inviare un'e-mail ad HP per richiedere risposte alle proprie domande.

Il supporto via Web ed e-mail è disponibile nelle seguenti lingue:

- olandese
- inglese
- francese
- tedesco
- italiano
- portoghese
- spagnolo
- svedese

Per tutti gli altri, le informazioni di supporto sono disponibili in inglese.

3 Chiamare l'assistenza clienti HP.

Vedere la tabella delle informazioni di supporto in *chiamate in altre parti del* mondo [a pagina 39](#page-46-0).

### <span id="page-46-1"></span><span id="page-46-0"></span>chiamate in altre parti del mondo

I numeri elencati di seguito sono aggiornati alla data di stampa della presente guida. Per avere l'elenco aggiornato dei numeri di telefono internazionali dei servizi di assistenza HP, visitare il sito Web all'indirizzo che segue, scegliendo il proprio paese/regione o la propria lingua:

[www.hp.com/support](http://productfinder.support.hp.com/tps/Hub?h_product=hppsc1300a306883&h_lang=en&h_cc=all&h_tool=prodhomes" target="_blank)

È possibile chiamare il centro di assistenza clienti HP dei paesi o delle regioni elencati di seguito. Se il proprio paese/regione non si trova nell'elenco, rivolgersi al rivenditore locale o al più vicino rappresentante HP per ottenere assistenza.

Durante il periodo di garanzia l'assistenza è gratuita. Per le chiamate interurbane vengono applicate le normali tariffe telefoniche. In alcuni casi, è prevista l'applicazione di una tariffa forfettaria per singolo intervento.

Per l'assistenza telefonica in Europa, verificare i dettagli e le condizioni di tale assistenza nel proprio paese/area geografica. Il sito è al seguente indirizzo:

[www.hp.com/support](http://productfinder.support.hp.com/tps/Hub?h_product=hppsc1300a306883&h_lang=en&h_cc=all&h_tool=prodhomes" target="_blank)

In alternativa, è possibile rivolgersi al proprio rivenditore o contattare HP utilizzando il numero telefonico indicato nel presente manuale.

Nell'ottica di un costante miglioramento del servizio di assistenza telefonica, si raccomanda di consultare periodicamente il sito Web HP per ricevere le informazioni più aggiornate sulle caratteristiche e sulla fornitura del servizio.

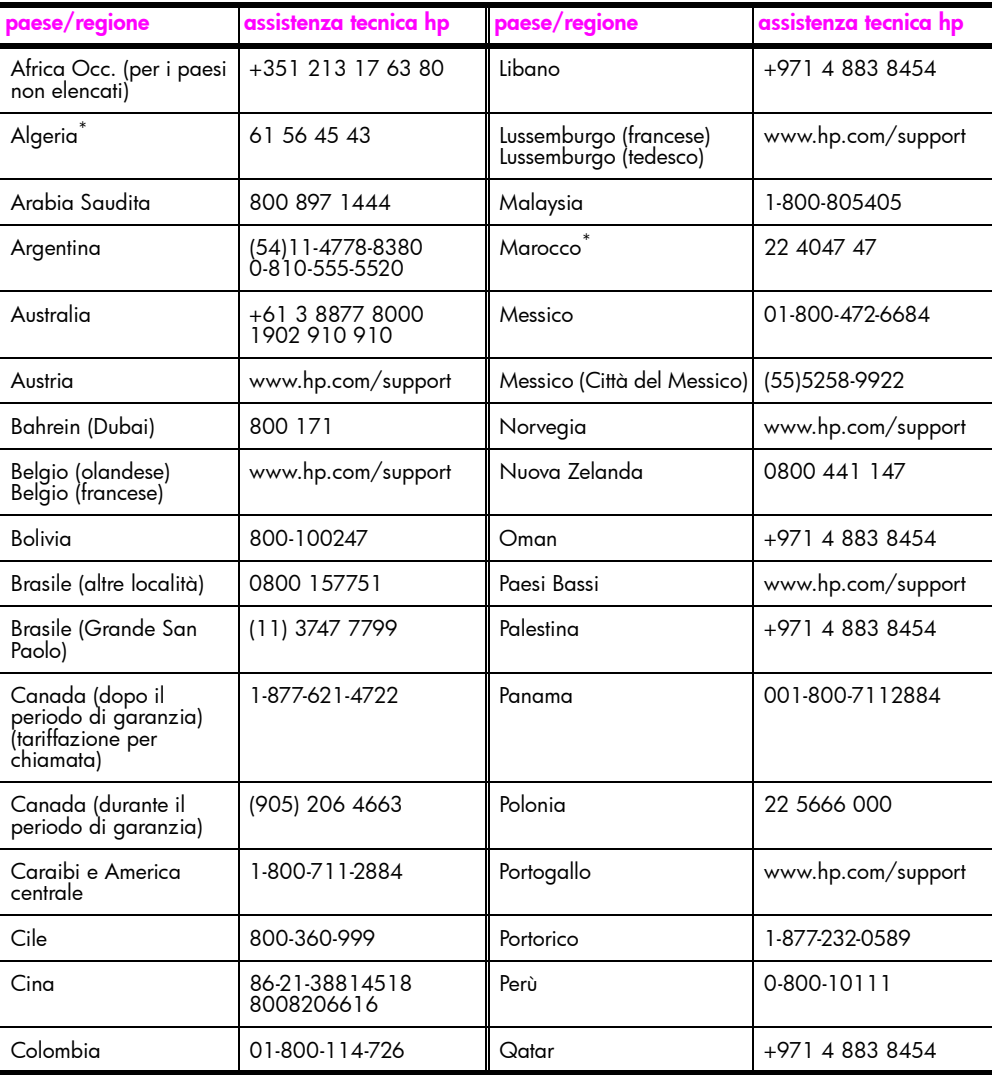

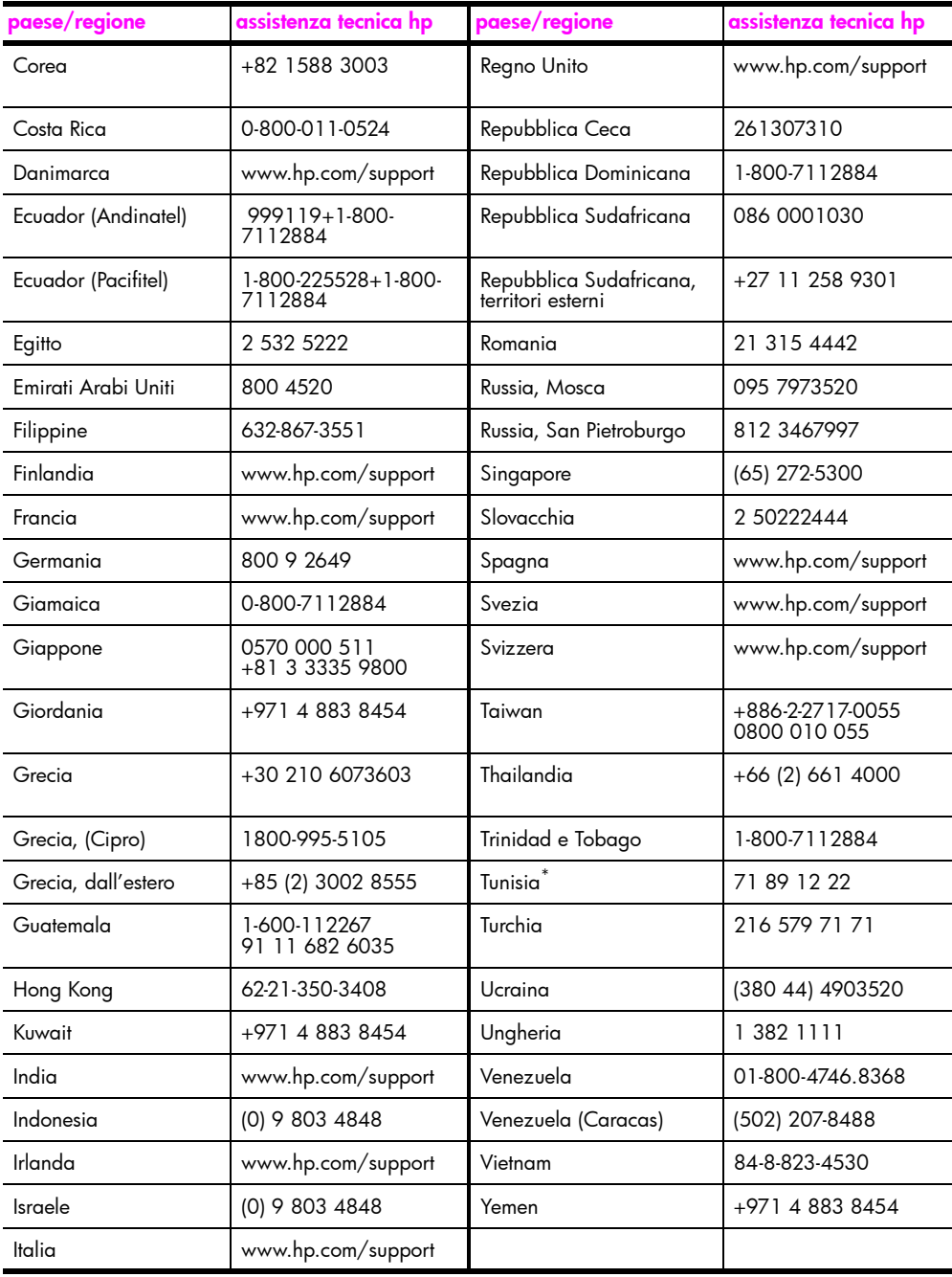

\* Questo Call Center fornisce assistenza ai clienti di lingua francese nei seguenti paesi/regioni: Marocco, Tunisia e Algeria.

### chiamate in Australia dopo la scadenza della garanzia

Se il prodotto non è in garanzia, è possibile chiamare il numero 03 8877 8000. In questi casi viene applicata una tariffa per singolo intervento pari a \$27,50 (inclusa GST, Goods and Services Tax), addebitata sulla carta di credito del cliente. È inoltre possibile chiamare il 1902 910 910 (con addebito di \$27,50 sulla bolletta telefonica), dalle 9 alle 17, dal lunedì al venerdì. Le tariffe e gli orari del servizio sono soggetti a modifiche senza preavviso.

### <span id="page-49-0"></span>preparazione dell'unità HP PSC per la spedizione

Se il proprio rivenditore o l'assistenza clienti HP chiede che l'unità HP PSC venga spedita per poter effettuare un intervento di manutenzione, seguire le indicazioni riportate di seguito per scollegare e reimballare il prodotto HP ed evitare ulteriori danni.

Nota: Durante le operazioni di trasporto dell'unità HP PSC, verificare che le cartucce dell'inchiostro siano state rimosse, l'unità HP PSC sia stata spenta correttamente tramite il pulsante On/Riprendi, il carrello sia in posizione di riposo e lo scanner in posizione di parcheggio.

- 1 Accendere l'unità HP PSC. Se l'unità HP PSC non si accende, ignorare i punti da 1 a 7. In questo caso non è possibile estrarre le cartucce di stampa. Andare al punto 8.
- 2 Aprire lo sportello di accesso del carrello. Il carrello si sposta al centro dell'unità HP PSC.
- 3 Rimuovere le cartucce di stampa. Per informazioni sulla rimozione delle cartucce di stampa, vedere [sostituzione delle cartucce di stampa](#page-37-1) a pagina 30.

Attenzione! Rimuovere entrambe le cartucce di stampa. La mancata esecuzione di tale operazione potrebbe danneggiare l'unità HP PSC.

- 4 Posizionare le cartucce in un sacchetto ermetico in modo che non si secchino e metterle da parte. Non spedirle con l'unità HP PSC, a meno che non sia richiesto dal tecnico dell'assistenza clienti HP.
- 5 Chiudere lo sportello di accesso al carrello di stampa.
- 6 Attendere che il carrello si posizioni (fermo) nella posizione laterale a sinistra dell'unità HP PSC. Questa operazione può richiedere alcuni secondi.
- 7 Spegnere l'unità HP PSC.
- 8 Se possibile, preparare l'unità HP PSC per la spedizione utilizzando il materiale di imballaggio originale o quello dell'unità fornita in sostituzione.

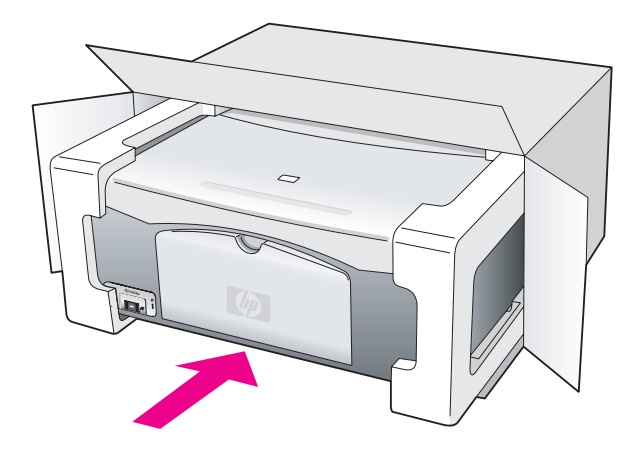

Se non si dispone più della confezione originale, utilizzare materiali di imballaggio adeguati. Eventuali danni di trasporto causati da un imballaggio o da un trasporto improprio non sono coperti da garanzia.

- 9 Apporre l'etichetta di restituzione del prodotto sulla parte esterna della confezione.
- 10 La confezione deve includere quanto segue:
	- Una breve descrizione dei sintomi, ad uso del personale addetto all'assistenza. Può risultare utile allegare delle copie di esempio dei problemi di stampa riscontrati.
	- Una copia della ricevuta d'acquisto o altro documento che attesti il periodo di copertura della garanzia.
	- Il proprio nome, indirizzo e numero telefonico presso il quale si è reperibili durante il giorno.

## <span id="page-50-0"></span>centro di distribuzione hp

Per ordinare il software HP PSC, una copia di questa guida d'uso, un poster di installazione o altri pezzi di ricambio sostituibili dall'utente, scegliere una delle seguenti opzioni:

- negli Stati Uniti o in Canada, chiamare 1-800-HP-INVENT (1-800-474-6836)
- In America Latina, chiamare il numero relativo al proprio paese/regione (vedere [chiamate in altre parti del mondo](#page-46-0) a pagina 39).
- Fuori dal paese o area geografica, visitare il sito Web [www.hp.com/support](http://www.hp.com/support" target="_blank)

capitolo 8

# informazioni sulla garanzia

L'unità HP PSC è accompagnato da una garanzia limitata descritta in questo paragrafo. In queste pagine sono inoltre riportate tutte le informazioni riguardanti la richiesta di assistenza in garanzia e l'estensione della garanzia di fabbrica standard.

Questo capitolo tratta i seguenti argomenti:

- • [durata della garanzia limitata](#page-52-0) a pagina 45
- assistenza in garanzia a pagina 45
- • [aggiornamenti della garanzia](#page-52-2) a pagina 45
- restituzione di hp [psc per l'assistenza](#page-53-0) a pagina 46
- • [dichiarazione di garanzia limitata globale hewlett-packard](#page-53-1) a pagina 46

### <span id="page-52-0"></span>durata della garanzia limitata

Durata della garanzia limitata (hardware e manodopera): 1 anno

Durata della garanzia limitata (supporti CD): 90 giorni

Durata della garanzia limitata (cartucce di stampa): fino ad esaurimento dell'inchiostro o alla data di "scadenza della garanzia" stampata sulla cartuccia.

Nota: I servizi descritti nelle sezioni [assistenza immediata](#page-52-3) e aggiornamenti della [garanzia](#page-52-2) potrebbero non essere validi in tutti i paesi.

### <span id="page-52-3"></span><span id="page-52-1"></span>assistenza in garanzia

#### assistenza immediata

Per ottenere un servizio di riparazione immediato, contattare un ufficio di assistenza HP oppure un Centro assistenza clienti HP per la risoluzione dei problemi di base. Per informazioni sulle operazioni da effettuare prima di contattare il servizio di assistenza clienti, fare riferimento alla sezione **[assistenza clienti hp](#page-44-2)** a pagina 37.

Se è necessario sostituire una parte del prodotto e la sostituzione può essere effettuata dal cliente, i componenti per la sostituzione vengono tempestivamente spediti al cliente. In questo caso, HP pagherà in anticipo le spese di spedizione, le imposte e le tasse, fornirà l'assistenza telefonica per la sostituzione del componente; pagherà inoltre le spese di spedizione, le imposte e le tasse relative alle eventuali parti da restituire.

Il centro assistenza clienti HP può indirizzare i clienti a fornitori di assistenza autorizzati e certificati da HP per i propri prodotti.

### <span id="page-52-2"></span>aggiornamenti della garanzia

Mediante HP SUPPORTPACK è possibile aggiornare la garanzia standard fornita dalla fabbrica per un totale di tre anni. Il periodo di copertura inizia dalla data di acquisto del prodotto e il pacchetto per l'aggiornamento deve essere acquistato entro 180 giorni dalla data di acquisto. Se durante la chiamata per l'assistenza tecnica viene stabilita la necessità di una sostituzione, HP effettuerà la spedizione gratuita del prodotto il giorno lavorativo successivo. Questo servizio è disponibile solo negli Stati Uniti.

Per ulteriori informazioni, chiamare il numero 1-888-999-4747 o visitare il sito Web HP: [www.hp.com/go/hpsupportpack](http://www.hp.com/go/hpsupportpack" target="_blank)

Al di fuori degli Stati Uniti, contattare l'ufficio di assistenza clienti HP più vicino. Per l'elenco dei numeri dei centri di assistenza clienti internazionali, fare riferimento alla sezione **[chiamate in altre parti del mondo](#page-46-1)** a pagina 39.

### <span id="page-53-0"></span>restituzione di hp psc per l'assistenza

Prima di restituire l'unità HP PSC per l'assistenza, è necessario contattare l'Assistenza clienti HP. Per informazioni sulle operazioni da effettuare prima di contattare il servizio di assistenza clienti, fare riferimento alla sezione [assistenza clienti hp](#page-44-2) a pagina 37.

### <span id="page-53-1"></span>dichiarazione di garanzia limitata globale hewlett-packard

#### durata della garanzia limitata

Hewlett-Packard ("HP") garantisce al cliente finale ("Cliente") che ciascun prodotto HP PSC ("Prodotto"), compresi il software, gli accessori, i supporti e i materiali di consumo correlati, sarà esente da difetti di materiale e di lavorazione per la durata della garanzia che ha inizio a partire dalla data di acquisto da parte del Cliente.

Per ciascun prodotto software, la garanzia limitata HP si applica solo nei casi di mancata esecuzione delle istruzioni di programmazione. HP non garantisce che il funzionamento di qualsiasi Prodotto sarà privo di interruzioni o errori.

La garanzia limitata HP copre solo i difetti derivanti da un utilizzo normale del Prodotto e non sarà applicata negli altri casi, ad esempio quelli risultanti da (a) manutenzione o modifica non corretta, (b) uso di software, accessori, supporti o materiali di consumo non forniti o approvati da HP o (c) uso non conforme alle specifiche del Prodotto.

Per qualsiasi prodotto hardware, l'utilizzo di cartucce di stampa non HP o di cartucce di stampa ricaricate non ha alcun effetto sulla garanzia del Cliente né su qualsiasi contratto di supporto HP esistente con il Cliente. Se tuttavia si verificano errori o danni attribuibili all'utilizzo di cartucce di stampa non HP o ricaricate, HP addebiterà al cliente il costo relativo al tempo e ai materiali richiesti per l'assistenza al Prodotto in relazione all'errore o al danno riscontrato.

Qualora HP venga informata di un difetto del Prodotto durante il periodo di garanzia, HP potrà decidere a propria discrezione se riparare o sostituire il prodotto in questione. Nei casi in cui i costi di manodopera non siano coperti dalla garanzia limitata HP, verranno applicate le normali tariffe HP per la manodopera.

Qualora non sia in grado di riparare o sostituire, secondo il caso, un prodotto difettoso coperto da garanzia, HP provvederà, entro un tempo ragionevole successivo alla notifica del difetto, a rimborsare il costo per l'acquisto del Prodotto.

HP non ha alcun obbligo di riparare, sostituire o rimborsare il Prodotto difettoso fino a quando il Cliente non lo avrà restituito.

Qualsiasi prodotto sostitutivo potrà essere nuovo o semi-nuovo, purché le funzionalità siano almeno equivalenti a quelle del Prodotto sostituito.

I prodotti HP, ovvero tutti i Prodotti, potranno contenere parti, componenti o materiali rigenerati con prestazioni equivalenti a quelli nuovi.

La garanzia limitata HP per ogni Prodotto è valida in tutti i paesi/aree geografiche in cui sia presente un servizio di assistenza HP per il Prodotto in questione e in cui quel prodotto sia venduto ufficialmente da HP. Il livello dell'assistenza in garanzia può variare in base agli standard locali. HP non ha alcun obbligo di modificare o di adattare la forma,

l'idoneità o le funzioni del Prodotto per farlo funzionare in un paese/area geografica non compresi fra quelli previsti per il Prodotto.

### limitazione della garanzia

NEI LIMITI CONSENTITI DALLE LEGGI LOCALI, HP E I RELATIVI FORNITORI ESTERNI NON OFFRONO ALTRE GARANZIE O CONDIZIONI DI ALCUN TIPO, ESPRESSE O IMPLICITE, RELATIVAMENTE AI PRODOTTI HP COPERTI DA GARANZIA E IN PARTICOLARE NON RICONOSCONO ALCUNA GARANZIA O CONDIZIONE IMPLICITA DI COMMERCIABILITÀ, QUALITÀ SODDISFACENTE E IDONEITÀ PER UNO SCOPO SPECIFICO.

### limitazioni di responsabilità

Nei limiti consentiti dalle leggi locali, le clausole specificate dalla presente garanzia limitata sono le uniche ed esclusive a tutela del Cliente.

NEI LIMITI CONSENTITI DALLE LEGGI LOCALI, FATTA ECCEZIONE PER GLI OBBLIGHI SPECIFICAMENTE PREVISTI NELLA PRESENTE GARANZIA LIMITATA, IN NESSUN CASO HP O UNO DEI RELATIVI FORNITORI ESTERNI SARANNO RITENUTI RESPONSABILI DI DANNI DIRETTI, INDIRETTI, SPECIALI, ACCIDENTALI O CONSEQUENZIALI, PER INADEMPIMENTO, ATTO ILLECITO O ALTRO, ANCHE SE A CONOSCENZA DELLA POSSIBILITÀ DI TALI DANNI.

### legislazione locale

La presente Garanzia limitata conferisce al Cliente diritti legali specifici. Il Cliente potrebbe altresì disporre di altri diritti nei vari stati degli Stati Uniti, nelle diverse province del Canada e nello specifico paese/regione di residenza.

Nei casi in cui la presente Garanzia limitata sia in contrasto con le leggi vigenti, la Garanzia dovrà ritenersi modificata in modo conforme a dette leggi. In base a quanto stabilito dalle leggi locali, alcune negazioni di responsabilità e limitazioni della presente garanzia limitata potrebbero non essere applicate al Cliente. Alcuni stati degli Stati Uniti, analogamente ad alcuni paesi/regioni e ad alcune province in Canada, potranno:

Impedire che le negazioni di responsabilità e limitazioni contenute nella presente Garanzia limitino i diritti statutari del Cliente (ad esempio nel Regno Unito).

Limitare la possibilità per il produttore di far valere tali negazioni di responsabilità o limitazioni.

Concedere al Cliente ulteriori diritti di garanzia, specificare la durata delle garanzie implicite di cui il produttore non potrà rifiutare la responsabilità oppure non ammettere alcun tipo di limitazione alla durata di una garanzia implicita.

PER LE TRANSAZIONI CON I CLIENTI EFFETTUATE IN AUSTRALIA E IN NUOVA ZELANDA, I TERMINI DELLA PRESENTE GARANZIA LIMITATA, FATTA ECCEZIONE PER QUANTO LEGALMENTE CONSENTITO, NON ESCLUDONO, LIMITANO NÉ MODIFICANO, MA INTEGRANO I DIRITTI STATUTARI OBBLIGATORI APPLICABILI ALLA VENDITA DEI PRODOTTI HP COPERTI DA GARANZIA PER TALI CLIENTI.

capitolo 9

10 dati tecnici

> Questo capitolo riporta tutte le specifiche tecniche relative all'unità HP PSC nonché le informazioni sulla conformità alle norme internazionali accertata sull'unità HP PSC.

In particolare, sono trattati i seguenti argomenti:

- specifiche della carta a pagina 49
- specifiche fisiche a pagina 50
- **• [specifiche di alimentazione](#page-57-1)** a pagina 50
- • [specifiche fisiche](#page-57-0) a pagina 50
- • [specifiche ambientali](#page-57-2) a pagina 50
- • [programma per la protezione dell'ambiente](#page-57-3) a pagina 50
- • [avvisi di regolamentazione](#page-58-0) a pagina 51

### <span id="page-56-0"></span>specifiche della carta

### capacità del vassoio della carta

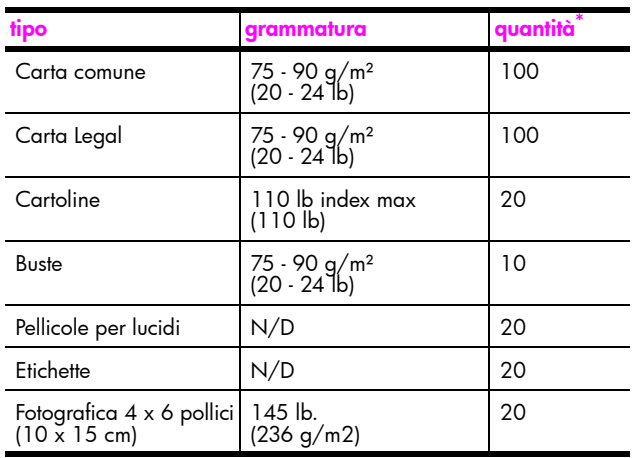

\* Capacità massima

### specifiche dei margini di stampa

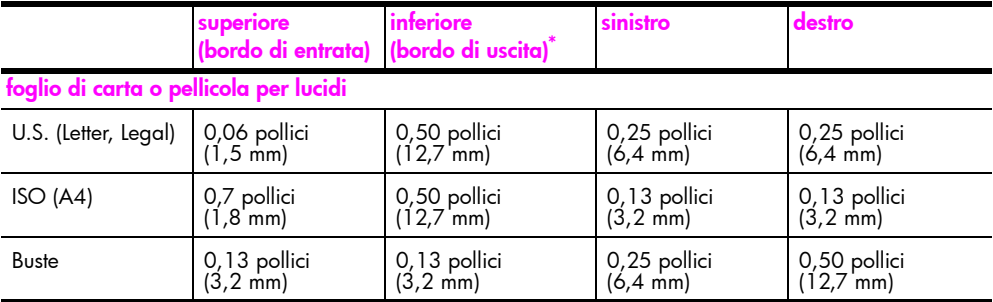

dati tecnici dati tecnici

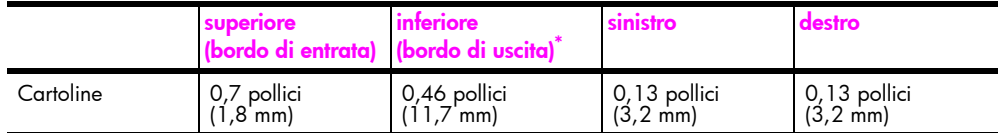

\* L'area stampabile dista dal centro 0,21 pollici (5,4 mm), con conseguente asimmetria dei margini superiore e inferiore.

# <span id="page-57-0"></span>specifiche fisiche

- Altezza: 6,68 pollici (16,97 cm)
- Larghezza: 16,76 pollici (42,57 cm)
- Profondità: 10,20 pollici (25,91 cm)
- Peso: 10 lb. (4,53 kg)

### <span id="page-57-1"></span>specifiche di alimentazione

- Consumi: fino a 80 W
- Tensione di ingresso: da 100 a 240 V CA ~ 1 A 50–60 Hz, con messa a terra
- Tensione di uscita: 32 V CC===940 mA, 16 V===625 mA

### <span id="page-57-2"></span>specifiche ambientali

- Temperature operative consigliate: da 15º a 32º C (da 59º a 90º F)
- Temperature operative supportate: da 5º a 40º C (da 41º a 104º F)
- Umidità relativa: 15% 85% senza condensa
- Temperature di immagazzinaggio (non operative): da -4º a 60ºC (da -40º a 140º F)
- In presenza di campi elettromagnetici, è possibile che l'output prodotto dall'unità HP PSC risulti leggermente distorto
- HP consiglia di usare un cavo USB di lunghezza inferiore ai 3 metri per ridurre al minimo i disturbi dovuti a possibili campi magnetici elevati

## <span id="page-57-3"></span>programma per la protezione dell'ambiente

### protezione dell'ambiente

Hewlett-Packard si impegna a fornire prodotti di alta qualità che non rechino danni all'ambiente. Questo prodotto è stato progettato con caratteristiche che riducono al minimo l'impatto ambientale.

Per maggiori informazioni, visitare la sezione del sito Web HP dedicata alle tematiche ambientali all'indirizzo:

www.hp.com/hpinfo/globalcitizenship/environment/index.html

#### emissione di ozono

Questo prodotto non genera livelli apprezzabili di ozono (O3).

#### energy consumption

Energy usage drops significantly while in ENERGY STAR<sup>®</sup> mode, which saves natural resources, and saves money without affecting the high performance of this product. This product qualifies for ENERGY STAR, which is a voluntary program established to encourage the development of energy-efficient office products.

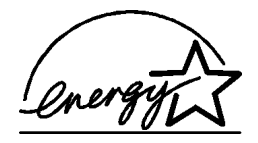

ENERGY STAR is a U.S. registered service mark of the U.S. EPA. As an ENERGY STAR partner, HP has determined that this product meets ENERGY STAR guidelines for energy efficiency.

For more information on ENERGY STAR guidelines, see the following web site:

[www.energystar.gov](http://www.energystar.gov" target="_blank)

### uso della carta

Questo prodotto consente l'utilizzo di carta riciclata, in base alle norme DIN 19309.

### plastica

I componenti in plastica di peso superiore a 25 grammi sono contrassegnati secondo gli standard internazionali per facilitarne l'identificazione e il riciclaggio quando il prodotto viene smaltito.

### schede dati sulla sicurezza dei materiali

Schede tecniche sulla sicurezza dei materiali (MSDS, Material safety data sheets) sono disponibili sul sito Web HP all'indirizzo:

#### [www.hp.com/go/msds](http://www.hp.com/go/msds" target="_blank)

I clienti che non dispongono di accesso a Internet sono invitati a rivolgersi al Centro assistenza clienti HP più vicino.

### programma di riciclaggio

HP dispone di numerosi programmi per la resa e il riciclaggio dei prodotti in molti paesi e collabora con alcuni dei maggiori centri di riciclaggio di parti elettroniche in tutto il mondo. HP inoltre contribuisce al risparmio di risorse rivendendo alcuni dei propri prodotti migliori dopo averli rigenerati.

Questo prodotto HP contiene i seguenti materiali che richiedono un trattamento speciale al termine del loro ciclo di vita:

– Piombo nelle saldature

### programma di riciclaggio dei materiali per hp inkjet

HP è da sempre impegnata nella salvaguardia dell'ambiente. L'HP Inkjet Supplies Recycling Program è proposto in molti paesi del mondo dove consente il riclaggio gratuito delle cartucce di stampa usate. Per ulteriori informazioni, visitare il sito Web HP all'indirizzo:

www.hp.com/hpinfo/globalcitizenship/environment/recycle/inkjet.html

### <span id="page-58-0"></span>avvisi di regolamentazione

L'unità HP PSC è progettata per soddisfare i requisiti fissati dalle norme internazionali.

### numero di identificazione del modello a norme

Ai soli fini della conformità, al prodotto è assegnato un Numero di modello a norme. Il Numero di modello a norme per questo prodotto è SDGOB-0319 e non va confuso con il nome commerciale (HP PSC 1310 Series) o con i numeri di prodotto (Q5765A, Q5766A, Q5767A, Q5768A, Q5769A, Q5770A, Q5771A, Q5772A).

#### FCC statement

The United States Federal Communications Commission (in 47 CFR 15.105) has specified that the following notice be brought to the attention of users of this product.

Declaration of Conformity: This equipment has been tested and found to comply with the limits for a Class B digital device, pursuant to part 15 of the FCC Rules. Operation is subject to the following two conditions: (1) this device may not cause harmful interference, and (2) this device must accept any interference received, including interference that may cause undesired operation. Class B limits are designed to provide reasonable protection against harmful interference in a residential installation. This equipment generates, uses, and can radiate radio frequency energy, and, if not installed and used in accordance with the instructions, may cause harmful interference to radio communications. However, there is no guarantee that interference will not occur in a particular installation. If this equipment does cause harmful interference to radio or television reception, which can be determined by turning the equipment off and on, the user is encouraged to try to correct the interference by one or more of the following measures:

- Reorient the receiving antenna.
- Increase the separation between the equipment and the receiver.
- Connect the equipment into an outlet on a circuit different from that to which the receiver is connected.
- Consult the dealer or an experienced radio/TV technician for help.

Product Regulations Manager, Hewlett-Packard Company, San Diego, (858) 655-4100.

The user may find the following booklet prepared by the Federal Communications Commission helpful: How to Identify and Resolve Radio-TV Interference Problems. This booklet is available from the U.S. Government Printing Office, Washington DC, 20402. Stock No. 004-000-00345-4.

Caution! Pursuant to Part 15.21 of the FCC Rules, any changes or modifications to this equipment not expressly approved by the Hewlett-Packard Company may cause harmful interference and void the FCC authorization to operate this equipment.

#### note à l'attention des utilisateurs Canadien/notice to users in Canada

Le présent appareil numérique n'émet pas de bruit radioélectrique dépassant les limites applicables aux appareils numériques de la classe B prescrites dans le Règlement sur le brouillage radioélectrique édicté par le ministère des Communications du Canada.

This digital apparatus does not exceed the Class B limits for radio noise emissions from the digital apparatus set out in the Radio Interference Regulations of the Canadian Department of Communications.

### notice to users in Australia

 $\bullet$  This equipment complies with Australian EMC requirements

#### geräuschemission

 $LpA < 70$  dB am Arbeitsplatz im Normalbetrieb nach DIN 45635 T. 19

この装置は、情報処理装置等電波障害自主規制協議会(VCCI)の基準 に基づくクラスB情報技術装置です。この装置は、家庭環境で使用すること を目的としていますが、この装置がラジオやテレビジョン受信機に近接して 使用されると受信障害を引き起こすことがあります。 取り扱い説明書に従って正しい取り扱いをして下さい。

notice to users in Korea

### 사용자 인내분 (B금 기기)

### 이 기기는 비업무용으로 전자파장해검정을 받은 가가로서, 주거지역에서는 물론 모든 지역에서 자용할 수 있습니다.

### declaration of conformity (European Union)

The Declaration of Conformity in this document complies with ISO/IEC Guide 22 and EN45014. It identifies the product, manufacturer's name and address, and applicable specifications recognized in the European community.

#### capitolo 10

# declaration of conformity

According to ISO/IEC Guide 22 and EN 45014

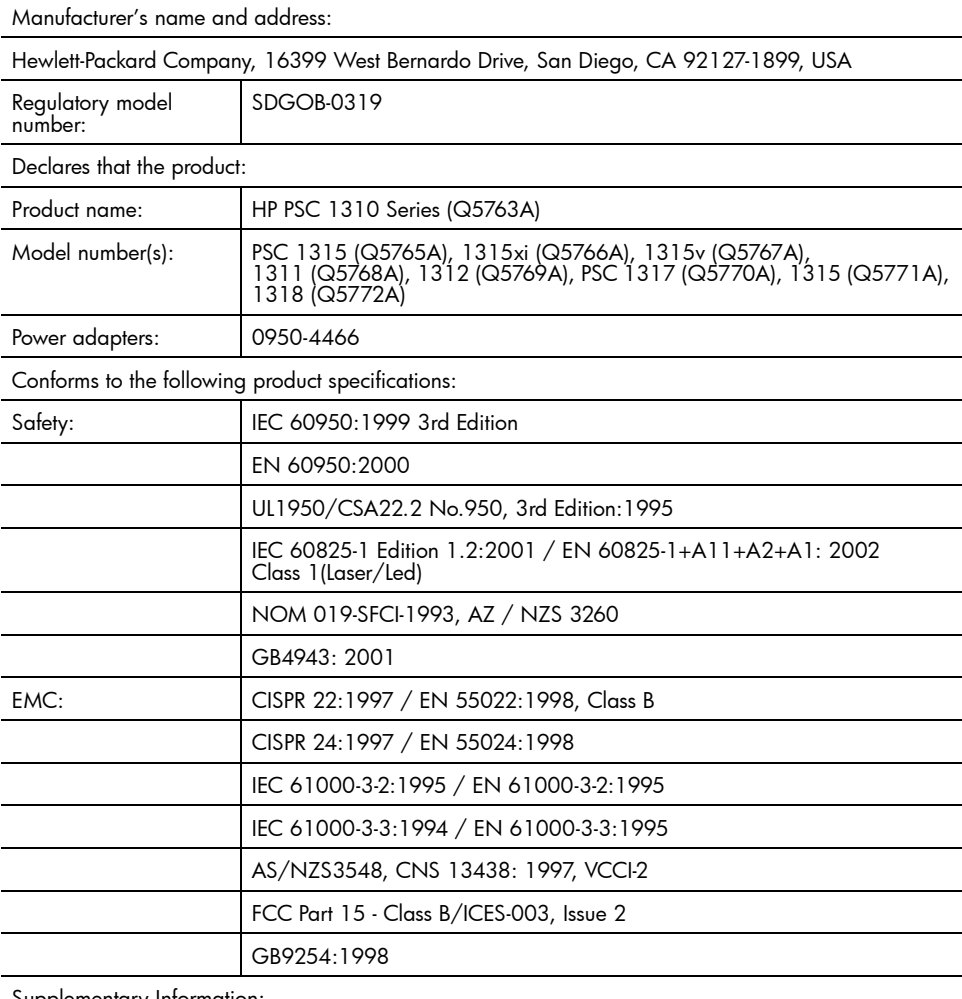

Supplementary Information:

The product herewith complies with the requirements of the Low Voltage Directive 73/23/EC, the EMC Directive 89/336/EC and carries the CE marking accordingly. • The product was tested in a typical configuration.

European Contact for regulatory topics only: Hewlett Packard GmbH, HQ-TRE, Herrenberger Strasse 140, D-71034 Böblingen Germany. (FAX +49-7031-14-3143) US Contact: Hewlett Packard Co. 16399 W. Bernardo Dr. San Diego, CA, USA 92127

# hp instant share – installazione e uso

11

HP Instant Share semplifica la condivisione di foto con amici e familiari. È sufficiente scattare una foto o digitalizzare un'immagine, selezionarla e spedire il supporto ai destinatari dell'e-mail direttamente dal programma. Le foto possono persino essere spedite (se il servizio è previsto nella propria zona) in un album fotografico o a un servizio di fotoritocco professionale.

Con HP Instant Share, familiari e amici ricevono foto sempre visualizzabili, senza i soliti problemi di dimensione e di apertura dei file. Un e-mail con immagini in miniatura delle foto è inviato tramite link a una pagina Web, in cui familiari e amici possono vederle, condividerle, stamparle e salvarle.

Nota: Alcuni sistemi operativi non supportano HP Instant Share, ma anche in questo caso è possibile usare il software HP Director per spedire foto a familiari e amici come allegati di posta elettronica. Per maggiori informazioni, vedere *invio di una foto o un'immagine con l'unità hp psc* (Macintosh) [a pagina 57](#page-64-0).

Questo capitolo tratta i seguenti argomenti:

- uso di hp instant share in cinque passi (Windows) a pagina 55
- • [invio di una foto o un'immagine con l'unità hp psc \(Macintosh\)](#page-64-0) a [pagina 57](#page-64-0)
- • [perché registrarsi in hp instant share \(Windows\)?](#page-65-0) a pagina 58

### <span id="page-62-0"></span>uso di hp instant share in cinque passi (Windows)

HP Instant Share è facile da usare con l'unità HP PSC 1310 series (HP PSC). È sufficiente:

1 Scegliere quali foto si desidera inviare dal computer Windows. OPPUR<sub>F</sub>

Eseguire la scansione dell'immagine desiderata sull'unità HP PSC e trasferirla nel programmaHP Image Zone.

- 2 In HP Image Zone, selezionare la fotografia o l'immagine da spedire.
- 3 Nella scheda HP Instant Share, fare clic su Avvia HP Instant Share.
- 4 Creare una destinazione e-mail in HP Instant Share.

Nota: L'indirizzo può essere conservato aprendo l'apposita Rubrica.

5 Inviare il messaggio e-mail.

Per avere informazioni specifiche sull'uso di HP Instant Share:

- uso di scansioni a pagina 56
- accesso ad hp instant share da hp director a pagina 56

Nota: Per poter usare HP Instant Share, il computer deve essere collegato a Internet. Per poter usare HP Instant Share, gli utenti di AOL o Compuserve devono collegarsi al loro provider Internet.

### <span id="page-63-0"></span>uso di scansioni

Per maggiori informazioni sulla scansione di un'immagine, vedere uso delle [funzioni di scansione](#page-30-0) a pagina 23.

- 1 Caricare l'originale rivolto verso il basso, posizionandolo in corrispondenza dell'angolo anteriore sinistro del piano.
- 2 Premere Scansione.

Un'anteprima della scansione appare nella finestra Scansione HP sul computer, dove è possibile modificarla.

Per maggiori informazioni sulla modifica di un'immagine in anteprima, vedere la guida in linea di HP Image Zone fornita con il software.

3 Effettuare le necessarie modifiche all'anteprima dell'immagine nella finestra **Scansione HP**. Al termine dell'operazione, fare clic su Accetta.

L'unità HP PSC invia la scansione ad HP Image Zone che si apre automaticamente visualizzando l'immagine.

4 Dopo aver modificato l'immagine ottenuta con la scansione, selezionarla.

Nota: HP Image Zone contiene molti strumenti che consentono di modificare l'immagine e ottenere i risultati desiderati. Per maggiori informazioni, vedere la guida in linea di HP Image Zone fornita con il software.

- 5 Fare clic sulla scheda HP Instant Share.
- 6 Per usare HP Instant Share, andare al passo 5 in **accesso ad hp instant** [share da hp director](#page-63-1) a pagina 56.

### <span id="page-63-1"></span>accesso ad hp instant share da hp director

Il paragrafo descrive il modo in cui si accede al servizio e-mail di HP Instant Share. In questo contesto il termine "immagine" sottintende sia l'immagine che la foto. Per maggiori informazioni sull'uso di HP Director, vedere la quida in linea di HP Image Zone fornita con il software.

- 1 Aprire HP Director.
- 2 In HP Director, fare clic su HP Image Zone.

Apparirà HP Image Zone.

3 Selezionare un'immagine nella cartella in cui è conservata.

Nota: Per maggiori informazioni, vedere la guida in linea di HP Image Zone fornita con il software.

- **4** Fare clic sulla scheda HP Instant Share
- 5 Nell'Area di controllo, fare clic su Avvia HP Instant Share. Apparirà lo schermo Vai in linea nell'Area di lavoro.
- **6** Fare clic su **Avanti**. Apparirà la schermata Installazione immediata—Regione e condizioni del servizio.
- 7 Selezionare il proprio paese o area geografica nell'elenco a discesa.
- 8 Leggere le Condizioni del servizio, selezionare la casella Accetto e fare clic su Avanti.

Apparirà la finestra Seleziona un servizio HP Instant Share.

- 9 Selezionare HP Instant Share E-mail: inviare le immagini via e-mail.
- 10 Fare clic su **Avanti**.
- 11 Nella schermata Crea e-mail HP Instant Share, compilare i campi A, Da, Oggetto e Messaggio.

Nota: Per aprire e modificare una rubrica di indirizzi, fare clic su Rubrica, registrarsi in HP Instant Share e richiedere un Passaporto HP.

Nota: Per inviare e-mail a più destinatari, fare clic su Per spedire messaggi a più persone.

12 Fare clic su **Avanti**.

Apparirà la schermata Aggiungi didascalie.

- 13 Digitare la didascalia dell'immagine digitale e fare clic su Avanti. L'immagine viene caricata nel sito Web dei servizi di HP Instant Share. Caricata l'immagine, apparirà la schermata Foto spedite per e-mail. L'e-mail viene spedito con un link con la pagina Web protetta che conserva l'immagine per 60 giorni.
- 14 Fare clic su Fine.

Il sito Web HP Instant Share si apre nel browser.

Nel sito Web è possibile selezionare un'immagine e scegliere fra una serie di operazioni.

## <span id="page-64-0"></span>invio di una foto o un'immagine con l'unità hp psc (Macintosh)

Se l'HP PSC è collegato a Macintosh, è sufficiente avere la posta elettronica per inviare foto a chiunque. Il messaggio e-mail può partire da un'applicazione di posta elettronica installata sul computer, premendo E-mail di Galleria HP. Galleria HP si apre da HP Director.

Questo capitolo tratta i seguenti argomenti:

- uso di scansioni a pagina 57
- • [accesso all'opzione e-mail da hp director](#page-65-1) a pagina 58

### <span id="page-64-1"></span>uso di scansioni

Per maggiori informazioni sulla scansione di un'immagine, vedere uso delle [funzioni di scansione](#page-30-0) a pagina 23.

- 1 Caricare l'originale rivolto verso il basso, posizionandolo in corrispondenza dell'angolo anteriore sinistro del piano.
- 2 Premere Scansione.

Un'anteprima della scansione appare nella finestra Scansione HP sul computer, dove è possibile modificarla.

Per maggiori informazioni sulla modifica di un'immagine in anteprima, vedere la guida in linea di HP Image Zone fornita con il software.

3 Effettuare le necessarie modifiche all'anteprima dell'immagine nella finestra Scansione HP. Al termine dell'operazione, fare clic su Accetta. L'unità HP PSC invia la scansione a Galleria HP, che si apre automaticamente visualizzando l'immagine.

4 Dopo aver modificato l'immagine ottenuta con la scansione, selezionarla.

Nota: Galleria HP contiene molti strumenti che consentono di modificare l'immagine e ottenere i risultati desiderati. Per maggiori informazioni, vedere la guida in linea di HP Image Zone fornita con il software.

5 Fare clic su **E-mail** 

Si aprirà il programma di posta elettronica di Macintosh. Da qui sarà ora possibile inviare le immagini come allegato di posta seguendo le istruzioni di Macintosh.

### <span id="page-65-1"></span>accesso all'opzione e-mail da hp director

Per maggiori informazioni sull'uso di HP Director, vedere la guida in linea di HP Image Zone fornita con il software.

1 Aprire HP Director e fare clic su Galleria HP (OS 9). OPPURE

Nel Dock, fare clic su HP Director e selezionare Galleria HP nella sezione Gestione e condivisione del menu Director HP (OS X).

Apparirà la Galleria HP.

2 Selezionare un'immagine.

Per maggiori informazioni, vedere la **guida in linea di HP Image Zone** fornita con il software.

**3** Fare clic su **E-mail**.

Si aprirà il programma di posta elettronica di Macintosh.

Da qui sarà ora possibile inviare le immagini come allegato di posta seguendo le istruzioni di Macintosh.

# <span id="page-65-0"></span>perché registrarsi in hp instant share (Windows)?

Con l'unità HP PSC 1310 series la registrazione dell'utente di HP Instant Share è necessaria solo se si intende utilizzare la Rubrica. La registrazione dell'utente è una procedura distinta da quella del prodotto HP ed è eseguita nel programma Passaporto HP.

Solo se si decide di salvare gli indirizzi e-mail e di creare una lista di distribuzione in una Rubrica di HP Instant Share, viene chiesta la registrazione. La registrazione va eseguita prima di configurare la Rubrica e di accedere alla Rubrica per l'invio di un'e-mail di HP Instant Share.

hp instant share

hp instant share

<span id="page-66-0"></span>risoluzione dei problemi

Questa parte del manuale è dedicata alla risoluzione dei problemi dell'unità HP PSC 1310 series (HP PSC). Informazioni particolari riguardano i problemi di installazione e configurazione. Per i problemi di funzionalità sono riportati i rimandi alla guida in linea sulla risoluzione dei problemi.

I paragrafi che seguono trattano i seguenti argomenti:

- • [problemi di installazione](#page-66-1) a pagina 59
- • [problemi di funzionamento](#page-72-0) a pagina 65

# <span id="page-66-1"></span>problemi di installazione

Questa parte contiene consigli sulla risoluzione di alcuni dei problemi più comuni associati all'installazione dell'hardware e del software dell'unità HP PSC e ad HP Instant Share.

Questo capitolo tratta i seguenti argomenti:

- • [risoluzione dei problemi di installazione dell'hardware e del software](#page-66-2) a [pagina 59](#page-66-2)
- • [risoluzione dei problemi di installazione di hp instant share](#page-72-1) a pagina 65

### <span id="page-66-2"></span>risoluzione dei problemi di installazione dell'hardware e del software

In caso di problemi durante l'installazione dell'hardware o del software, cercare qui la soluzione possibile.

Durante una normale installazione del software di HP PSC:

- Il lettore CD-ROM dell'unità HP PSC si mette automaticamente a funzionare non appena si inserisce un CD-ROM
- Il software si installa
- I file vengono copiati sul disco fisso
- Viene chiesto di collegare l'unità HP PSC
- Sullo schermo di installazione appaiono un OK verde e un segno di spunta
- Viene chiesto di riavviare il computer (non in tutti i casi)
- Ha luogo la procedura di registrazione

Se uno di questi eventi non si verifica, significa che l'installazione presenta un problema. Per verificare l'installazione su PC, controllare quanto segue:

• Avviare HP Director e cercare le icone Scansione foto, Scansione documento e HP Image Zone. Per sapere come si avvia HP Director, vedere [uso dell'unità hp psc con un computer](#page-13-0) a pagina 6. Se le icone non appaiono subito, può essere necessario attendere qualche minuto prima che l'unità HP PSC si colleghi al computer. Eventualmente vedere Mancano [alcune icone di HP Director](#page-69-0) a pagina 62.

- Aprire la finestra di dialogo Stampanti e controllare che nell'elenco ci sia l'HP PSC.
- Cercare nell'area in basso a destra della barra degli strumenti l'icona dell'unità HP PSC. La sua presenza indica che l'HP PSC è pronta.

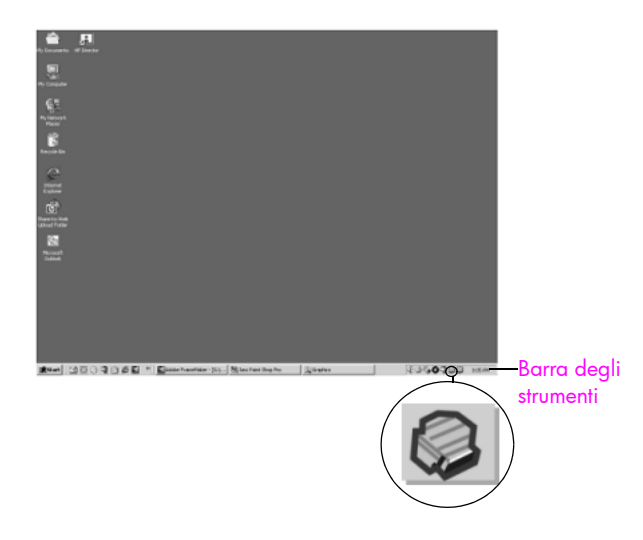

### problemi di installazione del software

Questa parte analizza i problemi che possono presentarsi durante l'installazione del software dell'unità HP PSC.

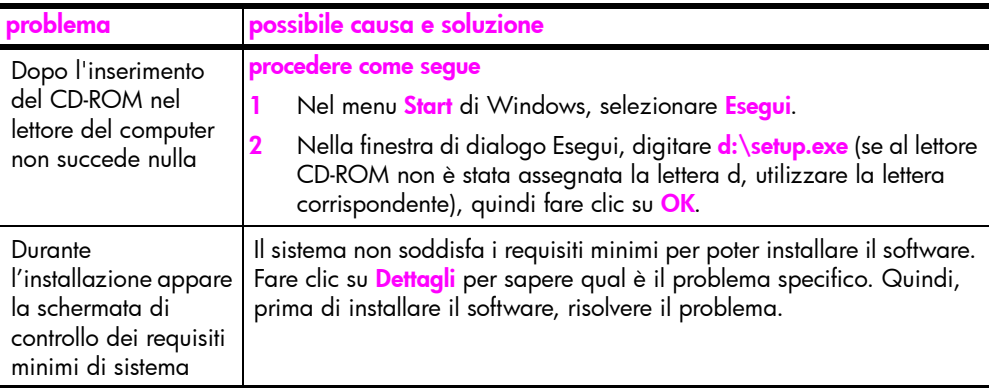

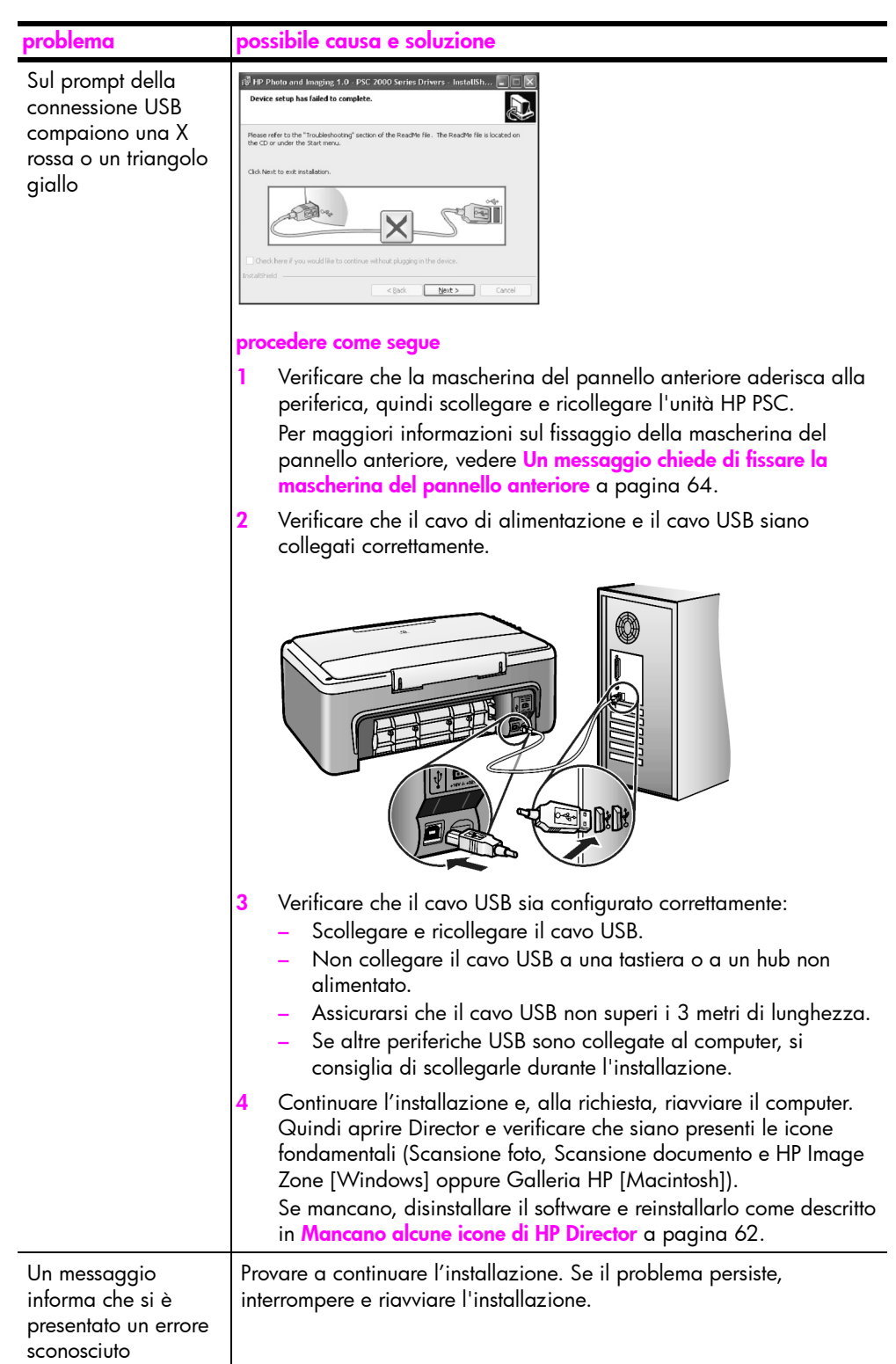

<span id="page-69-0"></span>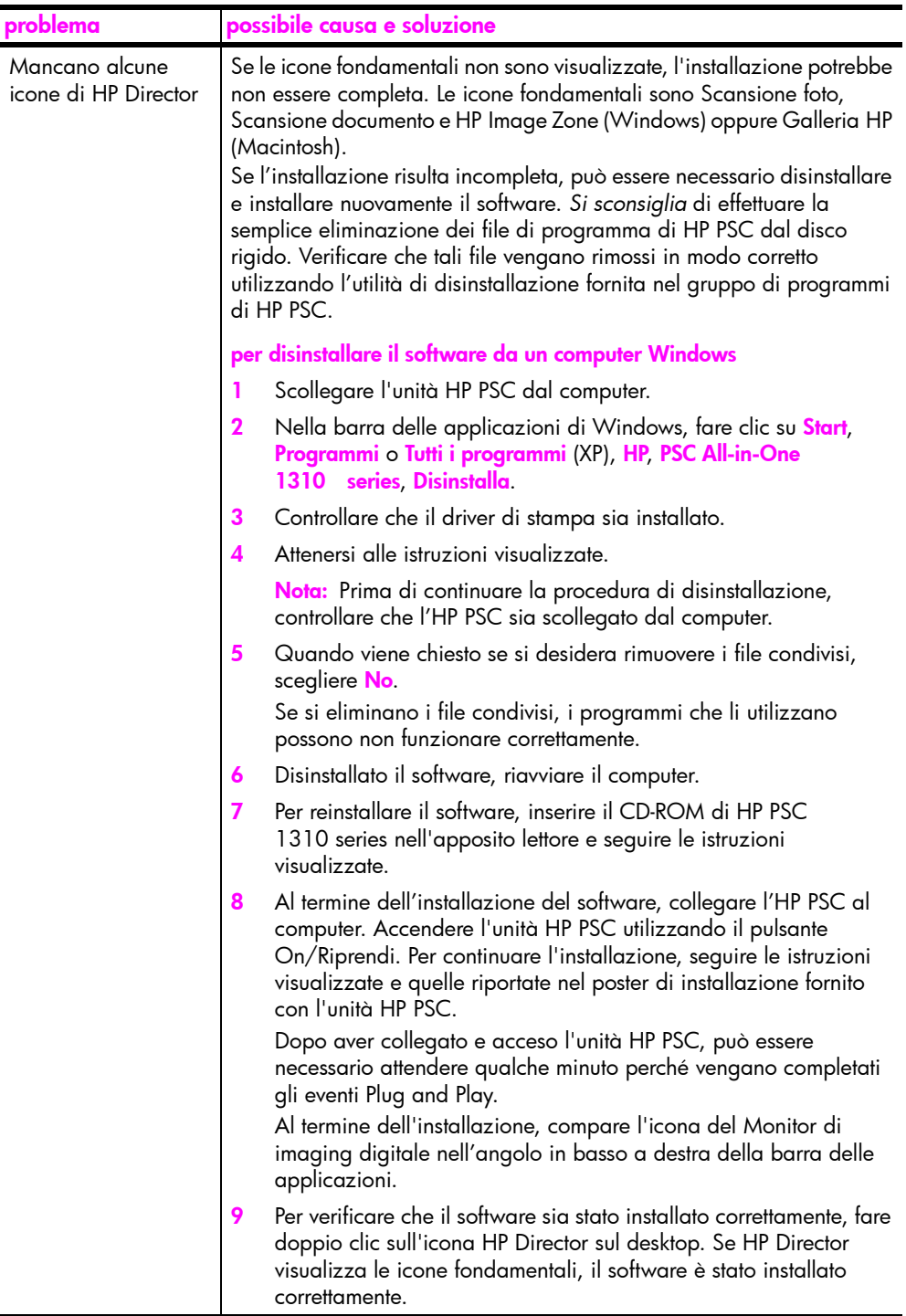

e e

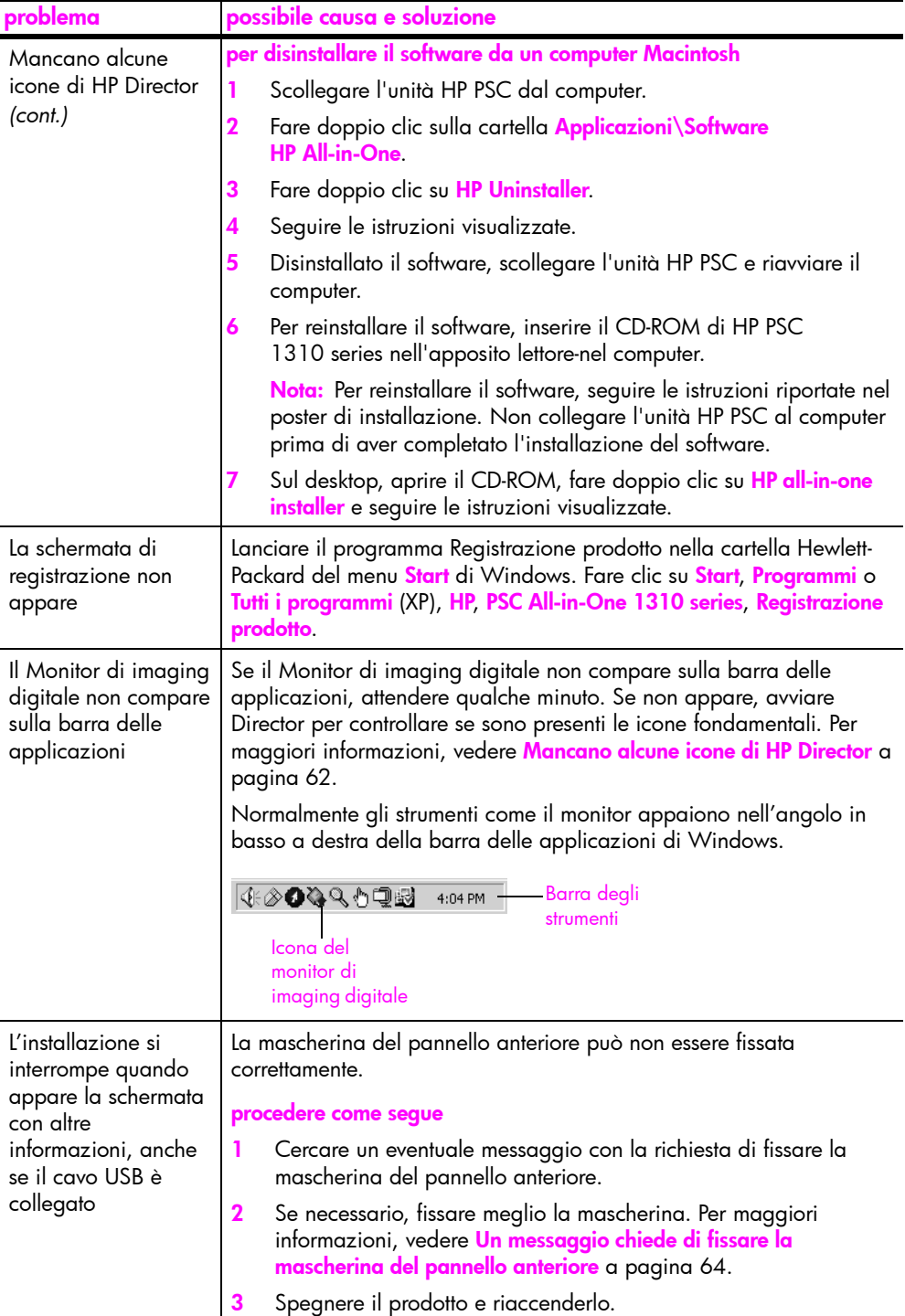

### problemi di installazione dell'hardware

Questa parte è dedicata ai problemi che possono presentarsi durante l'installazione dell'hardware dell'unità HP PSC.

<span id="page-71-0"></span>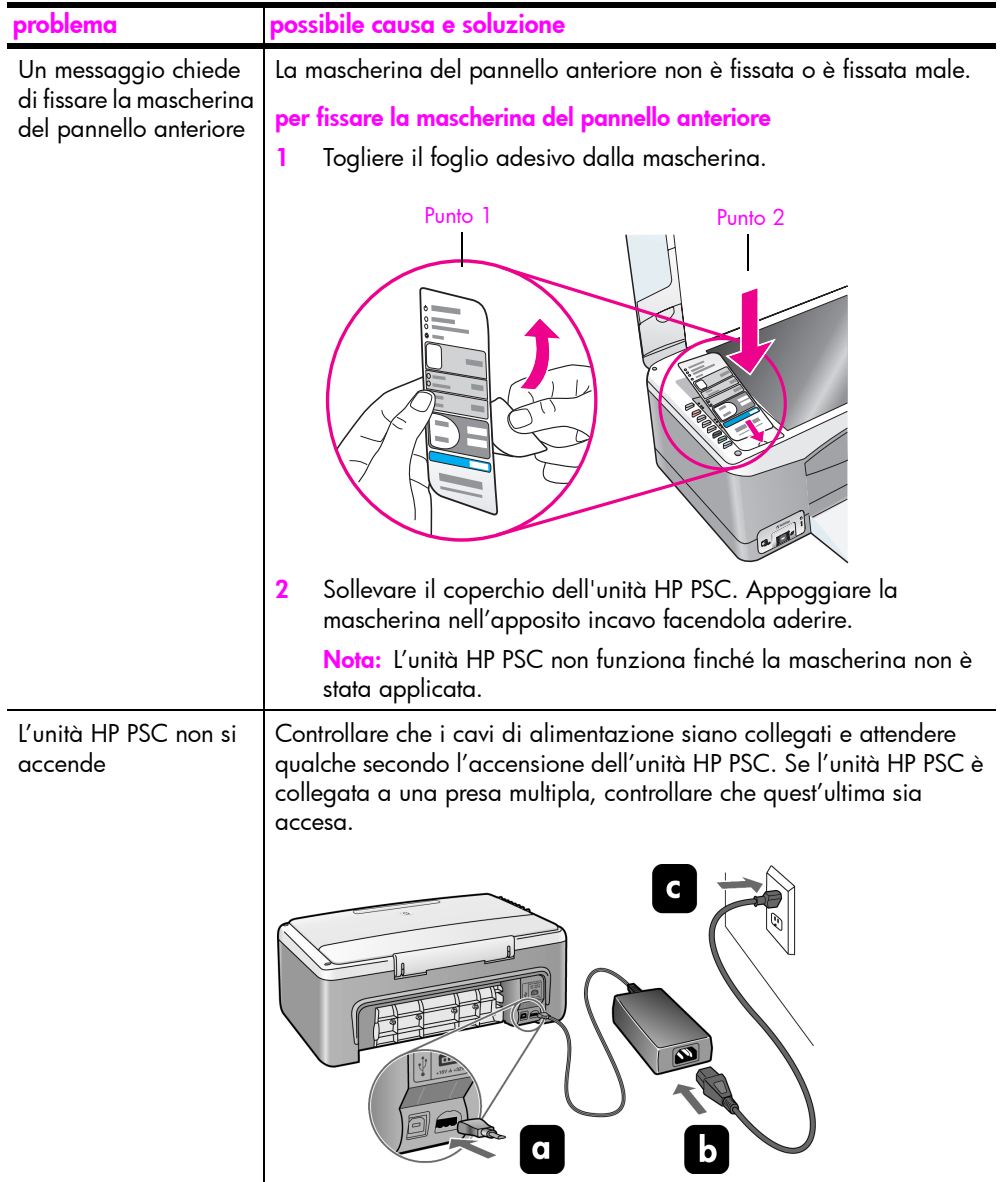

e e de la provincia<br>Estados de la provincia de la provincia de la provincia de la provincia de la provincia de la provincia de la
<span id="page-72-2"></span>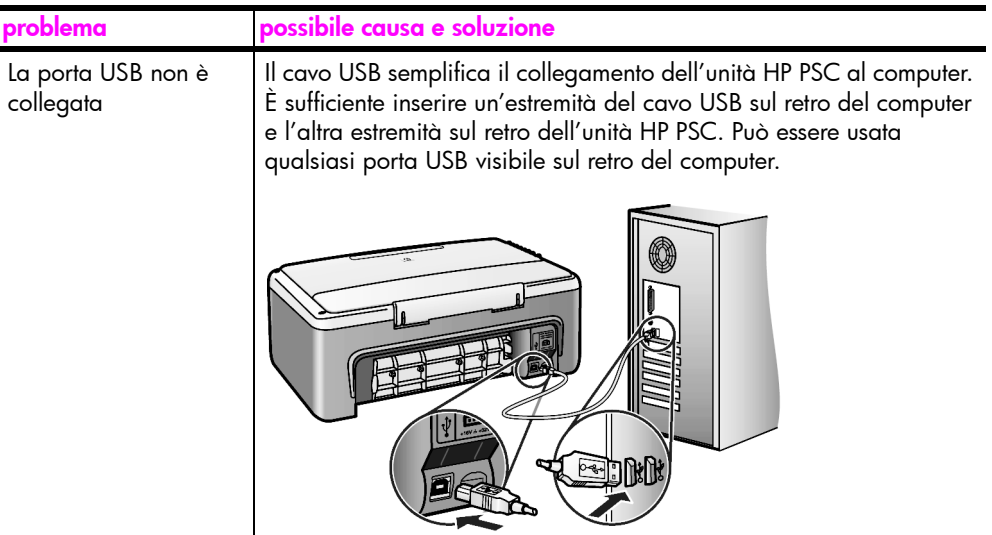

## risoluzione dei problemi di installazione di hp instant share

<span id="page-72-1"></span>Gli errori di installazione di HP Instant Share (come quelli che possono presentarsi durante la configurazione della Rubrica) sono esaminati nella guida in linea di HP Instant Share. Le informazioni su problemi di funzionamento specifici sono invece riportate in **[problemi di funzionamento](#page-72-0)** a pagina 65.

# <span id="page-72-0"></span>problemi di funzionamento

<span id="page-72-3"></span>La sezione relativa alla risoluzione dei problemi dell'unità **HP PSC 1310 series** presente nella guida in linea di HP Image Zone contiene consigli utili per risolvere i più comuni problemi di funzionamento dell'unità HP PSC. Per consultare le informazioni da un computer Windows, aprire HP Director, fare clic su Guida e selezionare Risoluzione dei problemi e assistenza. Le informazioni sulla risoluzione dei problemi sono disponibili anche dal pulsante Guida visibile in alcuni messaggi di errore.

Per leggere le informazioni sulla risoluzione dei problemi in Macintosh (OS X), fare clic sull'icona HP Director (all-in-one) nel Dock, selezionare Guida HP nel menu di HP Director, quindi Guida di HP Image Zone ed infine fare clic sulla voce relativa alla risoluzione dei problemi di HP PSC 1310 series nel Visore Aiuto.

Se si dispone dell'accesso a Internet, è possibile ottenere ulteriori informazioni visitando il sito Web HP all'indirizzo:

#### www.hp.com/support

Nel sito sono disponibili anche le risposte alle domande più frequenti.

## risoluzione dei problemi di hp instant share

<span id="page-73-0"></span>La tabella che segue analizza i problemi più comuni di HP Instant Share. Accedendo al sito Web di HP Instant Share, un'apposita guida in linea fornisce consigli su qualsiasi possibile messaggio d'errore.

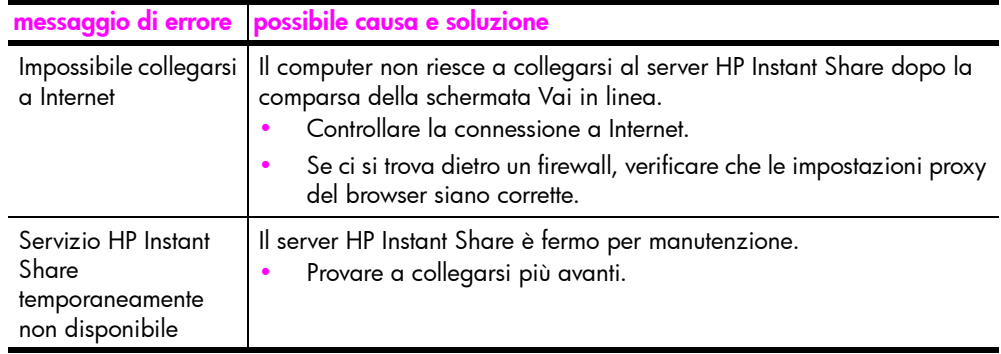

## risoluzione dei problemi della porta PictBridge

La funzionalità della porta PictBridge dipende dalla fotocamera compatibile PictBridge che si collega. La soluzione alla maggior parte dei problemi è illustrata nella guida d'uso della fotocamera. Di seguito sono indicati alcuni problemi che potrebbero verificarsi quando si usa la porta PictBridge.

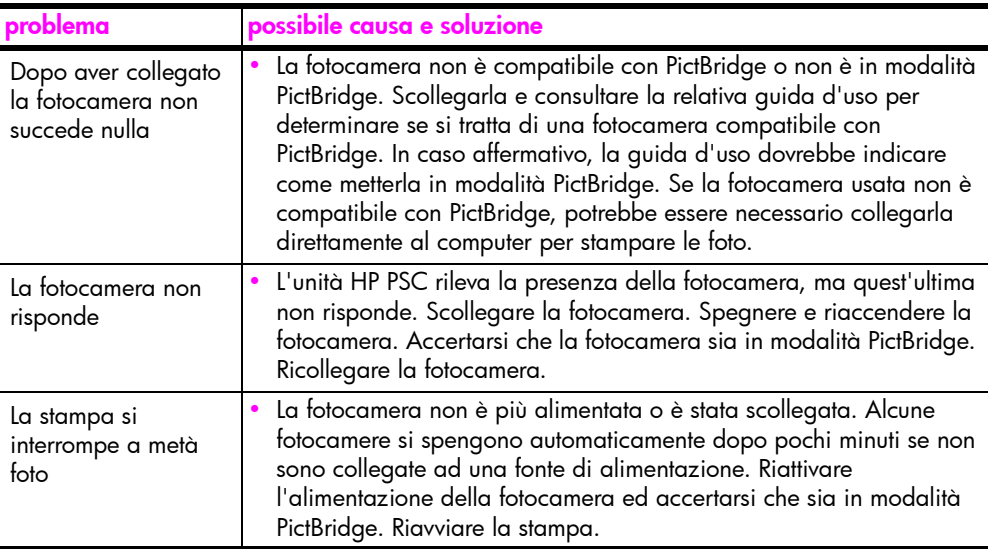

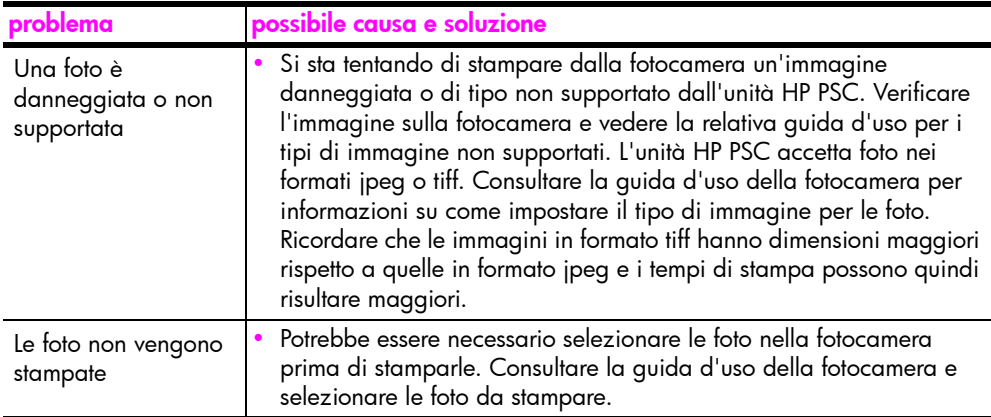

capitolo 12

#### Numeri

4 x 6 pollici (10 x 15 cm) [carta fotografica, 14](#page-21-0) [copie senza bordo, 20](#page-27-0)

#### A

[adattamento alla pagina, 21](#page-28-0) [allineamento delle cartucce di](#page-40-0)  stampa, 33 ambiente [consumo di energia, 50](#page-57-0) [emissione di ozono, 50](#page-57-1) [plastica, 51](#page-58-0) [programma di riciclaggio,](#page-58-1)  51 programma per la [protezione dell'ambiente,](#page-57-2)  50 [protezione, 50](#page-57-3) [riciclaggio dei materiali](#page-58-2)  inkjet, 51 [schede dati sulla sicurezza](#page-58-3)  dei materiali, 51 [uso della carta, 51](#page-58-4) annullamento [copia, 22](#page-29-0) [scansione, 24](#page-31-0) [assistenza, 37](#page-44-0) [auto-test, rapporto, 29](#page-36-0)

#### B

[biglietti d'auguri, caricamento,](#page-22-0)  15 buste [caricamento, 14](#page-21-1)

#### C

caricamento [biglietti d'auguri, 15](#page-22-0) [buste, 14](#page-21-2) [carta A4, 12](#page-19-0) [Carta HP di alta qualità, 15](#page-22-0) [carta Letter, 12](#page-19-0) [cartoline, 14](#page-21-0) [etichette, 15](#page-22-0) [evitare gli inceppamenti, 16](#page-23-0) [originali, 11](#page-18-0) [Schede Hagaki, 14](#page-21-0) [tipi di carta consigliati, 15](#page-22-1)

carta [caricamento, 11](#page-18-1) [impostazione del tipo, 15](#page-22-2) [ordinazione, 25](#page-32-0) [tipi raccomandati, 15](#page-22-1) [cartoline, 14](#page-21-0) [cartucce d'inchiostro, 28](#page-35-0) [cartucce di stampa, 28](#page-35-0) [allineamento, 33](#page-40-0) [conservazione, 32](#page-39-0) [correggere per un lavoro,](#page-39-1)  32 [dispositivo di protezione, 32](#page-39-0) [gestione, 29](#page-36-1) [livello dell'inchiostro, 28](#page-35-1) [ordinazione, 25](#page-32-1) [pulizia dei contatti, 35](#page-42-0) [sostituzione, 30](#page-37-0) [Centro di distribuzione HP, 43](#page-50-0) [clienti, assistenza, 37](#page-44-0) [al di fuori degli Stati Uniti,](#page-46-0)  39 [Australia, 42](#page-49-0) [Corea, 38](#page-45-0) [Europa Occidentale, 38](#page-45-1) [Europa Orientale, Medio](#page-46-1)  Oriente ed Africa, 39 [Giappone, 38](#page-45-2) [Nord America, 38](#page-45-3) [sito Web, 37](#page-44-1) copia [foto senza bordo, 20](#page-27-0) [foto su carta letter, 21](#page-28-0) [fotografie, 20](#page-27-0) [ingrandimento, 21](#page-28-0) [numero di copie, 20](#page-27-1) [originali a colori, 19](#page-26-0) [originali in bianco e nero,](#page-26-0)  19 [qualità, 20](#page-27-2) [riduzione, 21](#page-28-0) [velocità, 20](#page-27-2)

## D

dati tecnici [specifiche ambientali, 50](#page-57-4) [specifiche dei margini di](#page-56-0)  stampa, 49

[specifiche della carta, 49](#page-56-1) [specifiche della scheda di](#page-57-5)  memoria fotografica, 50 [specifiche di alimentazione,](#page-57-6)  50 [specifiche di copia, 50](#page-57-5) [specifiche fisiche, 50](#page-57-5)

## E

etichette [caricamento, 15](#page-22-0)

## F

formato [copie, 21](#page-28-0) foto senza bordo [copia, 20](#page-27-0) fotocamera, PictBridge [collegamento, 17](#page-24-0) [stampa, 17](#page-24-1) fotografie [copie senza bordo, 20](#page-27-3)

#### G

garanzia [aggiornamenti, 45](#page-52-0) [assistenza, 45](#page-52-1) [dichiarazione, 46](#page-53-0) [durata, 45](#page-52-2) [guida, vii](#page-6-0)

#### H

HP Director [accesso ad HP Instant Share](#page-63-0)  in Windows, 56 [opzione e-mail \(Macintosh\),](#page-65-0)  58 [uso dell'unità HP PSC con un](#page-13-0)  computer, 6 HP Instant Share [approccio semplificato, 55](#page-62-0) [descrizione, 55](#page-62-1) [Rubrica, 58](#page-65-1) [uso di scansioni, 56](#page-63-1) HP Instant Share (Windows) [risoluzione dei problemi di](#page-72-1)  installazione, 65 [uso della risoluzione dei](#page-73-0)  [problemi, 66](#page-73-0)

[HP, assistenza clienti, 37](#page-44-0)

#### I

[icone fondamentali, 61,](#page-68-0) [62,](#page-69-0) [63](#page-70-0) [ingrandimento delle copie, 21](#page-28-0) [installazione del cavo USB, 65](#page-72-2) interruzione [copia, 22](#page-29-0) [scansione, 24](#page-31-0) invio di una foto [Macintosh, 57](#page-64-0) [uso di scansioni, 57](#page-64-1)

#### L

[livello dell'inchiostro, 28](#page-35-1)

#### M

manutenzione [allineamento delle cartucce](#page-40-0)  di stampa, 33 [auto-test, rapporto, 29](#page-36-0) [livello dell'inchiostro, 28](#page-35-1) [pulizia del retro del](#page-34-0)  coperchio, 27 [pulizia del vetro, 27](#page-34-1) [pulizia della superficie](#page-35-2)  esterna, 28 [rumori, 36](#page-43-0) [sostituzione delle cartucce](#page-37-0)  di stampa, 30 [Monitor di imaging digitale,](#page-70-1)  icona, 63

#### N

[numeri telefonici, assistenza](#page-44-2)  clienti, 37 numero di copie [copia, 20](#page-27-1)

#### O

ordinazione [altri materiali di consumo,](#page-33-0)  26

[cartucce di stampa, 25](#page-32-1) [supporti, 25](#page-32-0)

#### P

pannello anteriore [descrizione, 1](#page-8-0) [spie di stato, 3](#page-10-0) **PictBridge** [collegamento di una](#page-24-2)  fotocamera, 17 [stampa da una fotocamera,](#page-24-2)  17 [protezione della cartuccia, 32](#page-39-0) pulizia [contatti delle cartucce, 35](#page-42-0) [esterno, 28](#page-35-2) [retro del coperchio, 27](#page-34-0) [vetro, 27](#page-34-1) [pulizia del vetro, 27](#page-34-1)

#### Q

qualità [copie, 20](#page-27-2) [qualità copia ottima, 20](#page-27-2) [qualità copia rapida, 20](#page-27-2)

## R

[regolamentazioni, avvisi, 51](#page-58-5) [Australian statement, 52](#page-59-0) [declaration of conformity](#page-60-0)  (European Union), 53 [declaration of conformity](#page-61-0)  (U.S.), 54 [FCC statement, 52](#page-59-1) [geräuschemission, 52](#page-59-2) [Korean statement, 53](#page-60-1) [notice to users in Canada,](#page-59-3)  52 [numero di identificazione](#page-58-6)  del modello a norme, 51 [VCCI-2 \(Japan\), 53](#page-60-2) [restituzione dell'unità HP PSC,](#page-49-1)  42

[retro del coperchio, pulizia del,](#page-34-0)  27 [riduzione delle copie, 21](#page-28-0) risoluzione dei problemi [funzionamento, 65](#page-72-3) [HP Instant Share](#page-72-1)  [\(Windows\), 65,](#page-72-1) [66](#page-73-0) [icone fondamentali, 61,](#page-68-0) [62,](#page-69-0)  [63](#page-70-0) [installazione, 59](#page-66-0) [installazione del software,](#page-67-0)  60 [installazione hardware, 64](#page-71-0) [risoluzione dei problemi di](#page-66-1)  installazione dell'hardware e del software, 59

#### S

scansione [annullamento, 24](#page-31-0) [dal pannello anteriore, 23](#page-30-0) [Schede Hagaki, 14](#page-21-0) [segnali dell'HP PSC, 36](#page-43-0) software [uso dell'unità HP PSC con un](#page-13-0)  computer, 6 [sostituzione delle cartucce di](#page-37-0)  stampa, 30 [spedizione dell'unità HP PSC,](#page-49-1)  42 [spie di stato, 3](#page-10-0) stampa [auto-test, rapporto, 29](#page-36-0) [da una fotocamera, 17](#page-24-1) [stato, spie, 3](#page-10-0)

## V

velocità [copia, 20](#page-27-2)

## Visita al centro informazioni hp psc

Il centro fornisce tutte le informazioni necessarie per ottenere le migliori prestazioni dall'unità HP PSC.

- Assistenza tecnica
- Informazioni su ordinazioni e materiali di consumo
- Suggerimenti sui progetti
- Consigli sull'ottimizzazione dei prodotti

www.hp.com/support

© Copyright 2004 Hewlett-Packard Development Company, L.P.

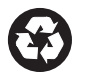

Stampato su carta riciclata.

Printed in [country].

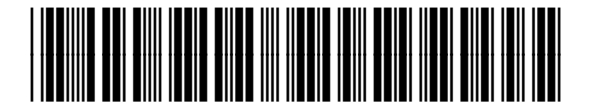

Q5763-90158